**Lampiran : Buku Manual Aplikasi**

## **BUKU MANUAL APLIKASI GOMAN**

# GAMAN

## **"Prototyping Aplikasi Pemesanan Tempat dan Layanan Antar Makanan Berbasis Android (GOMAN)"**

Oleh:

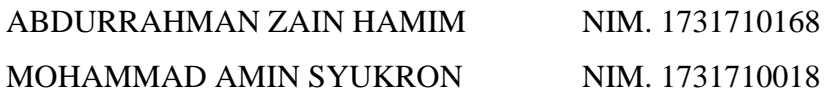

# <span id="page-0-0"></span>**PROGRAM STUDI MANAJEMEN INFORMATIKA JURUSAN TEKNOLOGI INFORMASI POLITEKNIK NEGERI MALANG**

**2020**

#### **KATA PENGANTAR**

Puji Syukur kami panjatkan kehadirat Allah SWT atas segala rahmat dan hidayah-Nya penulis dapat menyelesaikan laporan akhir dengan judul "Prototyoing Aplikasi Pemesanan Tempat dan Layanan Antar Makanan Berbasis Android (GOMAN)". Laporan akhir ini penulis susun sebagai persyaratan untuk menyelesaikan studi program Diploma III Program Studi Manajemen Informatika, Jurusan Teknologi Informasi, Politeknik Negeri Malang.

Kami menyadari tanpa adanya dukungan dan kerjasama dari berbagai pihak, kegiatan laporan akhir ini tidak akan dapat berjalan baik. Untuk itu, kami ingin menyampaikan rasa terima kasih kepada:

- 1. Bapak Rudy Ariyanto, ST., M.Cs., selaku Ketua Jurusan Teknologi Informasi
- 2. Bapak Hendra Pradibta, SE., MSc., selaku Ketua Program studi Manajemen Informatika

10. Bapak Hendra Pradipta, SE., M.Sc., selaku Dosen Pembimbing I, yang telah bersedia memberikan bimbingan dan pengarahan dalam penyusunan Laporan Akhir.

11. Bapak Pramana Yoga S, S.Kom., MT., selaku Dosen Pembimbing II , yang telah bersedia memberikan bimbingan dan pengarahan dalam penyusunan Laporan Akhir.

12. Orang Tua penulis yang selalu mendoakan dan memberikan dukungan baik pengetahuan maupun materi dalam menyelesaikan Laporan Akhir ini.

13. Teman-teman kelas 3E dan 3F, serta teman-teman satu angkatan yang senantiasa memberi dukungan dan saling berbagi pengetahuan dalam penyusunan Laporan Akhir, baik secara langsung maupun tidak langsung.

14. Dan seluruh pihak yang telah membantu dan mendukung lancarnya pembuatan Laporan Akhir dari awal hingga akhir yang tidak dapat kami sebutkan satu persatu.

Penulis menyadari bahwa dalam penyusunan laporan akhir ini, masih banyak terdapat kekurangan dan kelemahan yang dimiliki penulis baik itu sistematika penulisan maupun penggunaan bahasa. Untuk itu penulis

mengharapkan saran dan kritik dari berbagai pihak yang bersifat membangun demi penyempurnaan laporan ini. Semoga laporan ini berguna bagi pembaca secara umum dan penulis secara khusus. Akhir kata, penulis ucapkan banyak terima kasih.

Malang, 25 Juni 2020

Penulis

## **DAFTAR ISI**

<span id="page-3-0"></span>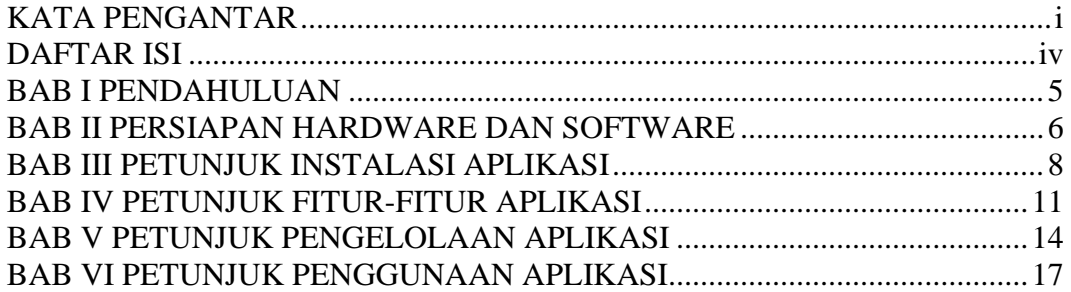

#### **BAB I PENDAHULUAN**

#### <span id="page-4-0"></span>**1.1 Latar Belakang**

GOMAN adalah sebuah aplikasi berbasis android untuk user dan Website untuk pihak restoran yang menyediakan fitur pemesanan tempat dan layanan antar makanan. Konsepnya kurang lebih seperti pemesanan pada umumnya hanya saja ini berbasis mobile dan website. Pemilik restoran dibebaskan dalam pengoprasian menu menu yang dipasarkan, sehingga memudahkan pemilik restoran dalam pengoprasian websitenya. Sehingga user(android) lebih mudah dalam pemesanannya. Transaksi pembayaran menyediakan 2 opsi yakni *Cash On Delivery(COD)* serta pembayaran lewat rekening bank.

GOMAN merupakan aplikasi pemesanan online pada restoran. Cukup dengan menggunakan aplikasi GOMAN makanan sampai pesanan tepat waktu .

Keuntungan menggunakan aplikasi GOMAN:

- 1. Pada aplikasi GOMAN menyediakan informasi seputar pemesan tempat restoran dan layanan antar makanan di Kota Malang.
- 2. Aplikasi memudahkan user(android) dan pihak restoran(website) dalam pengoprasiannya.
- 3. Pada aplikasi GOMAN dapat melakukan pengiriman makanan tanpa menggunakan plastic sehingga dapat mengurangi sampah plastic.
- 4. Pada aplikasi GOMAN menyediakan fitur makanan lebih Restoran yang kita sebut Foodwaste, yaitu makanan lebih dan tentunya layak dimakan serta dijual dengan harga jauh lebih murah.

## **BAB II PERSIAPAN HARDWARE DAN SOFTWARE**

#### <span id="page-5-0"></span>**2.1 Kebutuhan Implementasi**

Adapun Kebutuhan Implementasi yang direkomendasikan adalah Kebutuhan Perangkat Keras dan Kebutuhan Perangkat Lunak (Program et al., 2014).

## *2.1.1 Spesifikasi Kebutuhan Perangkat Keras*

Kebutuhan perangkat keras merupakan perangkat yang digunakan untuk menunjang pembuatan aplikasi antara lain :

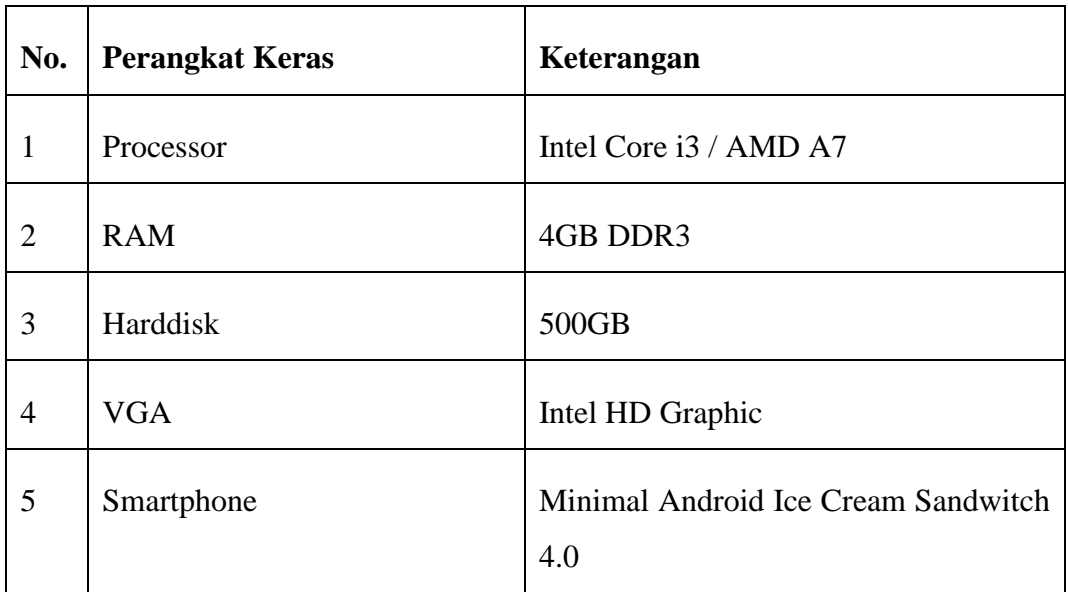

Penulis hanya menyediakan dukungan terbatas untuk pengguna PC/LAPTOP dan saat ini kami tidak mendukung perangkat yang tidak berfungsi dalam jaringan Wi-Fi/Jaringan Data.

## *2.1.2 Spesifikasi Kebutuhan Perangkat Lunak*

Kebutuhan Perangkat Lunak merupakan perangkat yang digunakan untuk menunjang pembuatan aplikasi antara lain :

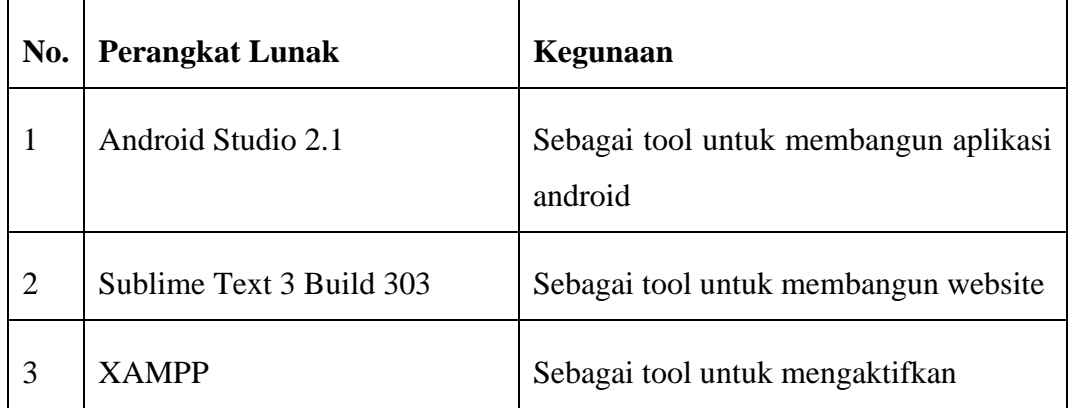

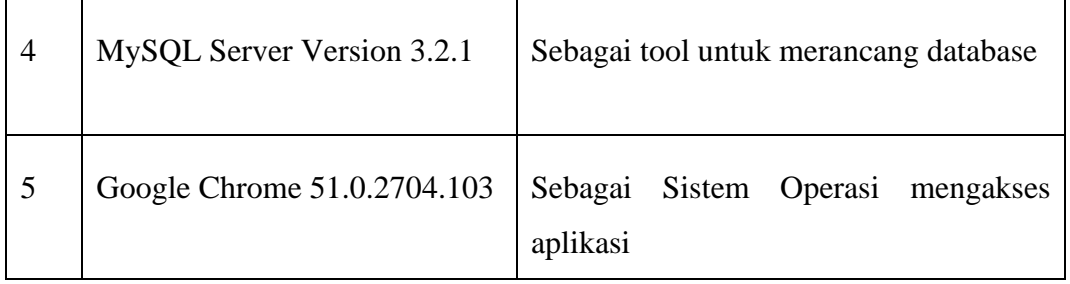

#### **BAB III PETUNJUK INSTALASI APLIKASI**

### <span id="page-7-0"></span>**3.1 Instruksi Instalasi**

**3.1.2 Web**

- 1. Buka *"Google Chrome"* pada Desktop anda untuk mengunjungi Website GOMAN
- 2. Ketikkan link "gomanpolinema.online" pada tab *search*.
- 3. Maka akan muncul seperti gambar dibawah ini :

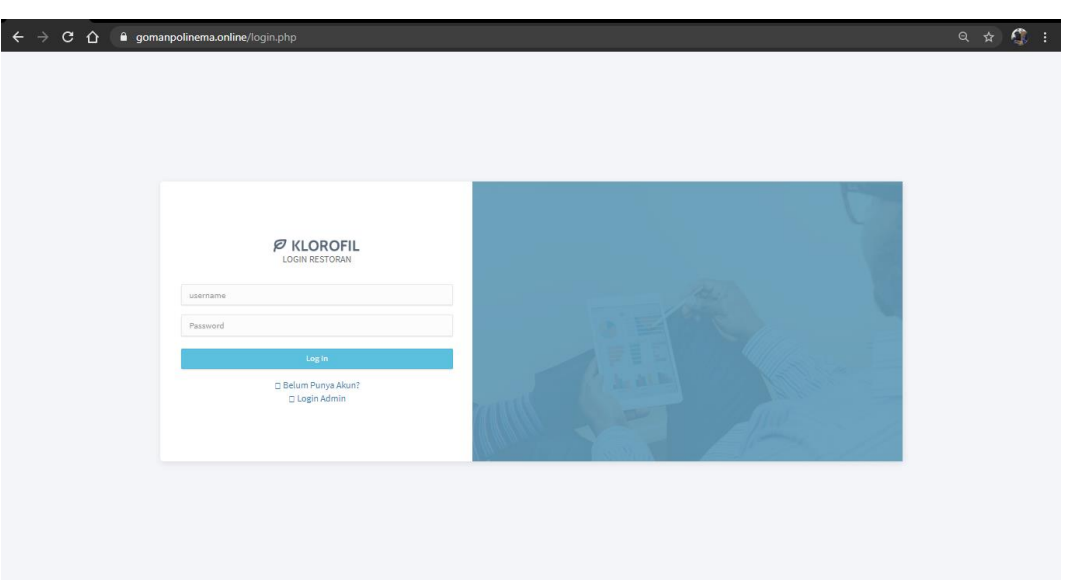

## **3.1.3 Android**

- 1. Instalasi aplikasi android dapat diunduh di link dibawah https://drive.google.com/file/d/1wFm2zbcceDuHeYKx7Onf3iopRhquMZaH/view?usp=sharing
- 2. Instalasi aplikasi android untuk user kurir dapat diunduh di link dibawah https://drive.google.com/file/d/1WYNrjOEVpcQeEK6d4qQ5Bj5iWTq2WeRd/view?usp=sharing

## **3.2 Bisnis Proses**

Bisnis proses ini menjelaskan bagaimana petani dapat berinteraksi langsung dengan konsumen (end user). Alur bisnis yang menjelaskan tentang jalannya dalam aplikasi tersebut dapat dilihat pada gambar dibawah ini :

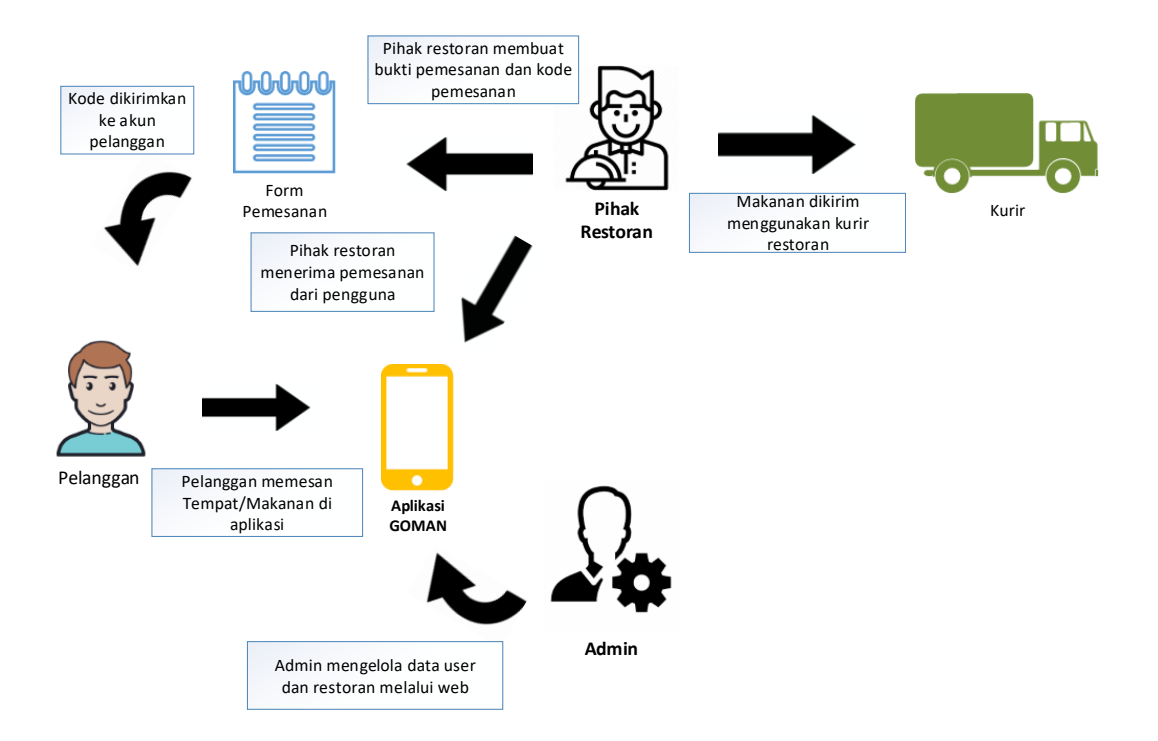

Pada bisnis proses diatas menjelaskan bahwa pelanggan dan pihak restoran harus mendaftar terlebih dahulu di aplikasi GOMAN lalu admin melakukan verifikasi pendaftaran. Jadi diperlukan koneksi Wi-Fi/Jaringan Data terlebih dahulu.

Pelanggan cukup membuka aplikasi dan memilih restoran untuk melakukan pemesanan tempat atau makanan pada aplikasi GOMAN. Pesanan akan di proses oleh pihak restoran. Untuk pemesanan tempat, pihak restoran membuatkan bukti pemesanan berupa kode pemesanan lalu akan dikirimkan ke pengguna. Untuk pemesanan makanan, pihak restoran menunggu konfirmasi pembayaran pengguna sebelum pesanan diproses. Setelah itu pesanan di kirim menggunakan kurir restoran.

Pelanggan hanya perlu melakukan konfirmasi pembayaran menggunakan rekening bank Restoran.

#### **3.3 Flowchart**

Flowchart digunakan untuk menjelaskan alur rencana sistem dalam menjalankan aplikasi ini agar admin dapat lebih mudah memahami jalannya aplikasi tanpa harus melihat atau memahami script yang telah dibuat seperti gambar dibawah ini :

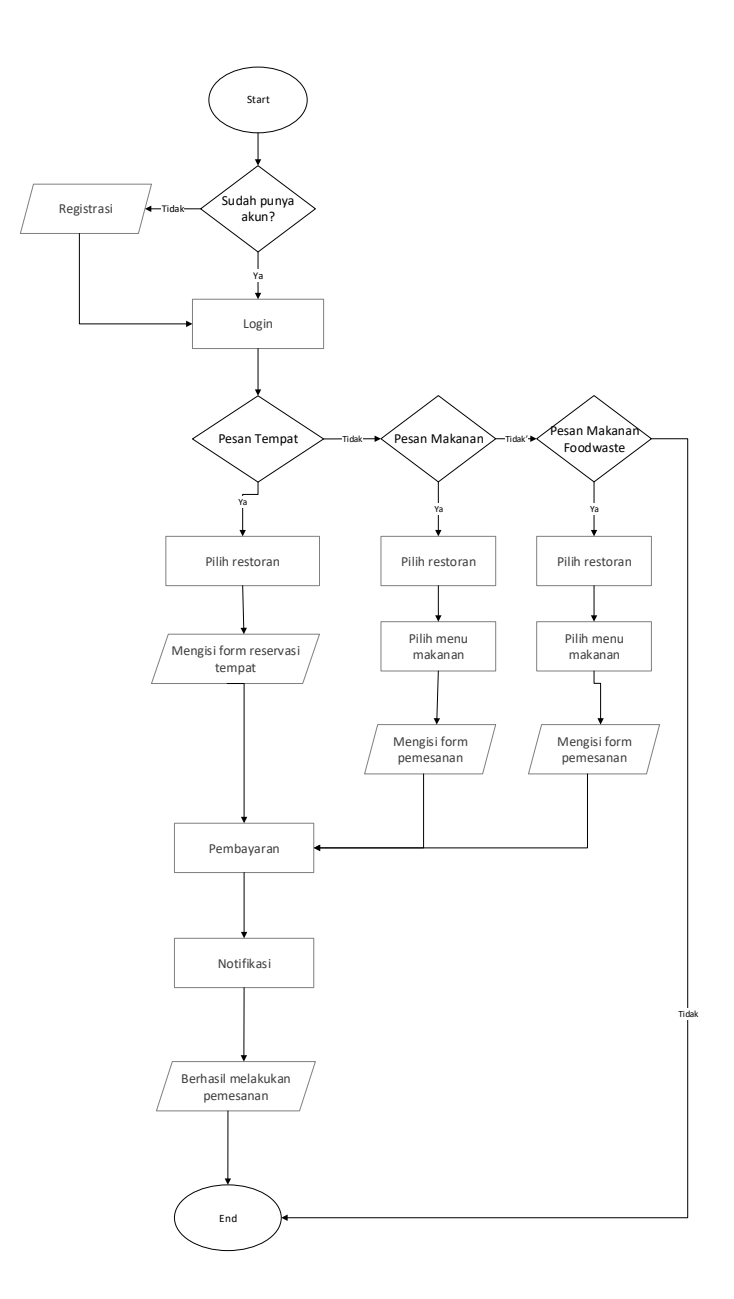

Flowchart diatas menjelaskan tentang bagaimana alur yang harus dilakukan user agar dapat mengakses aplikasi (web/android) diperlukan koneski Wi-Fi/Jaringan Data terlebih dahulu. Selanjutnya lakukan proses instalasi. User pelanggan harus mempunyai akun terlebih dahulu. Setelah mempunyai akun, user pelanggan login dan langsung memilih menu Pemesanan Tempat, Pesan makanan, Atau Pesan Makanan Foodwaste. Lakukan pengisian data dan transaksi. Lalu pesanan disiapkan.

## **BAB IV PETUNJUK FITUR-FITUR APLIKASI**

## <span id="page-10-0"></span>**4.1 Fitur GOMAN**

## 4.1.1 Kode OTP

Dalam aplikasi GOMAN terdapat OTP untuk proses registrasi user android

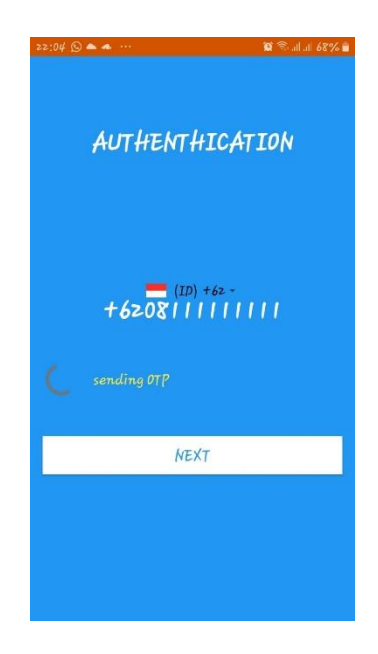

Gambar 4.1.1 1 Kode OTP

## 4.1.2 Cart Pesanan

Setelah user memilih makan yang diinginkan, maka manu yang sudah dipesan akan disimpan kedalam cart. Dan jika ingin melakukan pembelian dapat melalui halaman Cart.

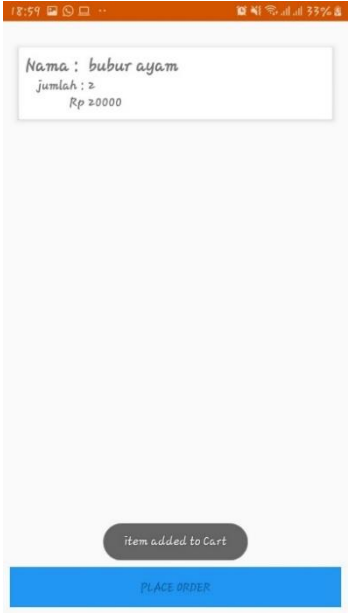

Gambar 4.1.2 1 Halaman Cart Pesanan

## 4.1.3 Feedback

Pada aplikasi GOMAN terdapat fitur Untuk memudahkan para user untuk bertanya atau berkomentar tentang informasi yang ada di aplikasi

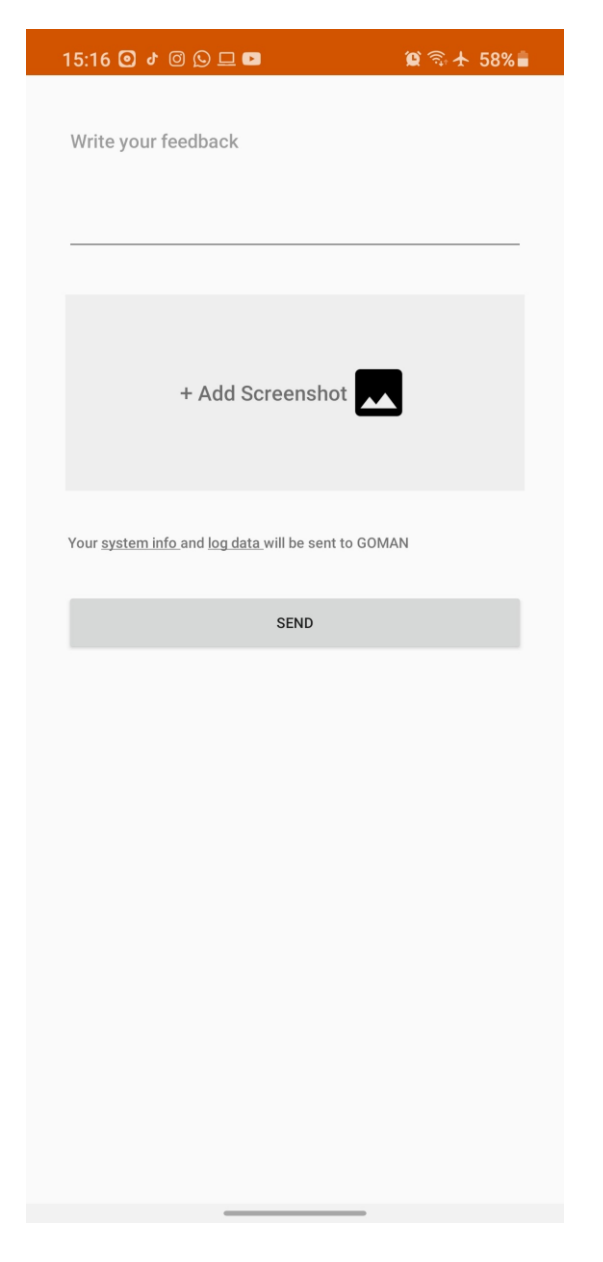

Gambar 4.1.3 1 Halaman Feedback

#### **BAB V PETUNJUK PENGELOLAAN APLIKASI**

## <span id="page-13-0"></span>**5.1 Pengelolaan GOMAN aktor Restoran**

#### 1. Beranda

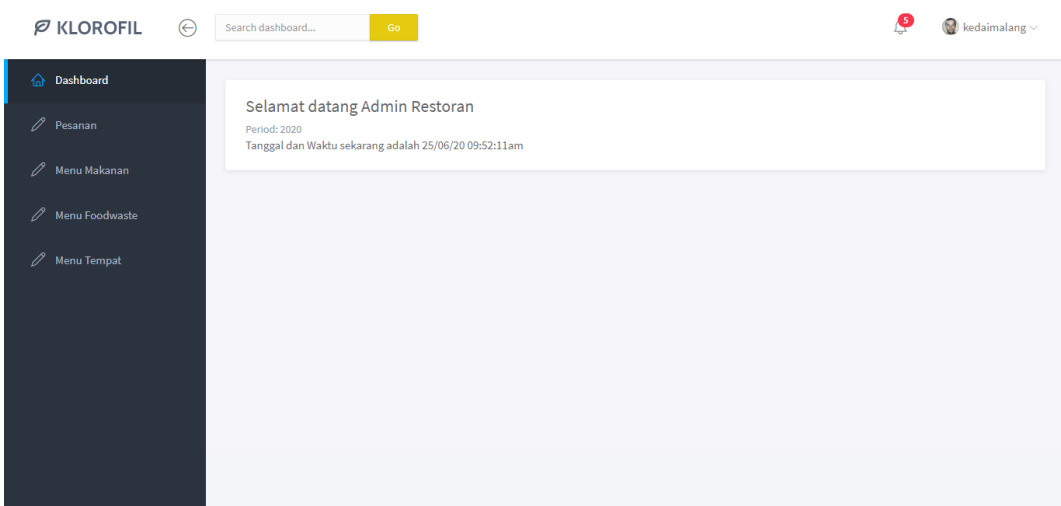

Gambar 1 1 Halaman Beranda

Pada halaman ini, restoran dapat melihat dan mengelola data pada menu makanan, menu foodwaste dan menu tempat. Serta dapat melihat dan mengelola data pesanan yang masuk.

#### 2. Profil Restoran

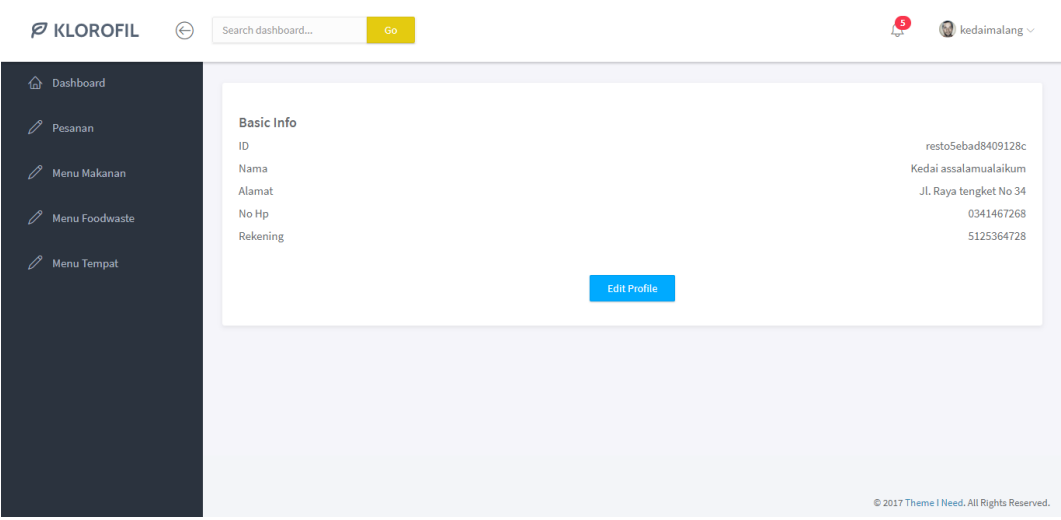

Gambar 2 1 Halaman Profil Restoran

Pada halaman ini, Restoran dapat mengelola informasi Restoran.

3. Data Pesanan

| Data Pesanan        |                   |                         |                                                                                          |                                    |          |                          |                                       |                   |            |                         |                     |                   |
|---------------------|-------------------|-------------------------|------------------------------------------------------------------------------------------|------------------------------------|----------|--------------------------|---------------------------------------|-------------------|------------|-------------------------|---------------------|-------------------|
| <b>ID PEMESANAN</b> | <b>STATUS</b>     | <b>HARGA</b><br>PESANAN | <b>DETAIL ORDER</b>                                                                      | <b>PESAN</b>                       | Alamat   | Telepon                  | <b>ID RESTORAN</b>                    | USER_ID           | Rekening   | Tipe<br>Pembayaran Name | Customer            | Tipe<br>Bungkusan |
| orderSee3c5d98732a  | Sedang Diproses V | 10000                   | [["a":13,"b":"nasi putih","c":"10000","d":2,"e":"resto5ebad8409128c"]]                   | $\mathbf{D}$                       | Arosbeve | +6281235284943           | restoSebed8409128c                    | <b>DV</b>         | 5125364728 |                         |                     |                   |
| orderSef24cd8cb057  | Sedang Diproses V | 20000                   | [["herge":"20000","id":90,"idRes":"resto5ebed8409128c","jumleh":2,"nemeMekenen":"lele"]] | Lele sambal pedas<br>bos           |          | Bengkelen +6281234567890 | restoSebad&40912&c userSeef85f77f58d5 |                   | cop        | cop                     | abdurrahman<br>zain | dari resto        |
| order5ef3b277e902f  | Sedang Diproses V | 11000                   | [["herge":"10000","id":1,"idRes":"resto5ebed8409128c","jumleh":1,"nemeMekenen":"lele"}}  | tf bang                            | null     | +6282337514609           | resto3ebed8409128c                    | userSef35e4fb2b70 | 5125364728 | Transfer                | vaser               | deri<br>Gomen     |
| order5ef3b2d89903e  | Sedang Diproses V | 10000                   | lelet                                                                                    | foodwastesembalnya null<br>dipisoh |          | +6282337514609           | restoSebad8409128c                    | user5ef35a4fb2b70 | con        | cop                     | veser               | deri resto        |
|                     |                   |                         |                                                                                          |                                    |          |                          |                                       |                   |            |                         |                     |                   |

Gambar 2.1 1 Form Data Pesanan

Pada halaman ini, Restoran dapat melihat data pesanan yang masuk dan restoran dapat mengubah status jika pesanan sudah selesai atau sedang diproses

4. Data Menu Makanan

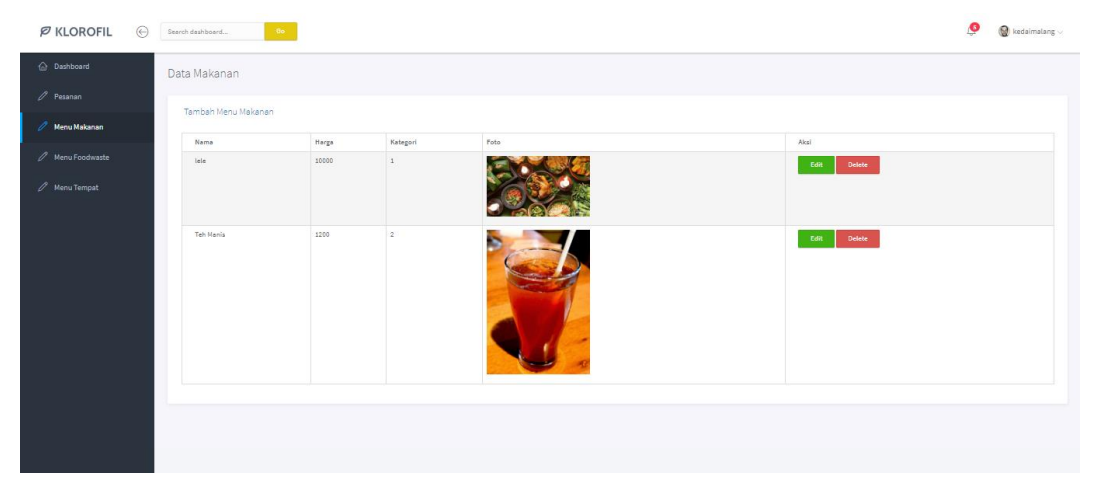

Gambar 2.2. 1 Data menu makanan

Pada halaman ini, restoran dapat mengelola data menu makanan. Dapat menambahkan, mengedit dan menghapus menu makanan.

#### 5. Data Menu Foodwaste

| $\varnothing$ KLOROFIL $\odot$ | $\langle \mathbf{0} \mathbf{o} \rangle$<br>Search dashboard |                |                                |      |                                     | O | $\bigotimes$ kedaimalang $\vee$ |
|--------------------------------|-------------------------------------------------------------|----------------|--------------------------------|------|-------------------------------------|---|---------------------------------|
| @ Dashboard                    | Menu Foodwaste                                              |                |                                |      |                                     |   |                                 |
| $\mathscr{O}$ Pesanan          | Tambah Menu                                                 |                |                                |      |                                     |   |                                 |
| $\mathscr{O}$ Menu Makanan     |                                                             |                |                                |      |                                     |   |                                 |
| / Menu Foodwaste               | Nama<br>pecel lele                                          | Harge<br>12000 | Kategori<br>$\pmb{\mathsf{1}}$ | Foto | Akai<br>Delete<br>$ {\rm EdR} \leq$ |   |                                 |
| $\mathcal O$ Menu Tempat       |                                                             |                |                                |      |                                     |   |                                 |
|                                |                                                             |                |                                |      |                                     |   |                                 |
|                                |                                                             |                |                                |      |                                     |   |                                 |
|                                |                                                             |                |                                |      |                                     |   |                                 |
|                                |                                                             |                |                                |      |                                     |   |                                 |
|                                |                                                             |                |                                |      |                                     |   |                                 |
|                                |                                                             |                |                                |      |                                     |   |                                 |
|                                |                                                             |                |                                |      |                                     |   |                                 |
|                                |                                                             |                |                                |      |                                     |   |                                 |
|                                |                                                             |                |                                |      |                                     |   |                                 |

Gambar 2.3 1 Data Menu Foodwaste

Pada halaman ini, Restoran dapat mengelola menu foodwaste. Dapat menambahkan, mengedit dan menghapus menu foodwaste

## 6. Data Menu Tempat

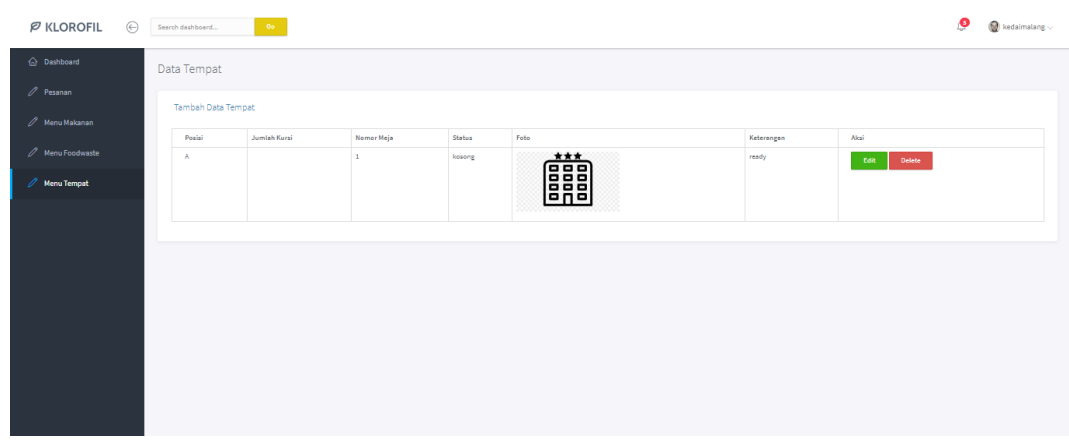

Gambar 2.4 1 Data Menu Tempat

Pada halaman ini, Restoran dapat mengelola menu Tempat. Dapat menambahkan, mengedit dan menghapus menu Tempat

## **BAB VI PETUNJUK PENGGUNAAN APLIKASI**

## <span id="page-16-0"></span>**6.1 Penggunaan Aplikasi GOMAN Website**

- 1. Buka "*Google Chrome*" pada Desktop anda untuk mengunjungi Website GOMAN
- 2. Ketikkan link "gomanpolinema.online" pada tab *SEARCH*
- 3. Beranda

Pada halaman Beranda terdapat halaman login dan tombol register restoran.

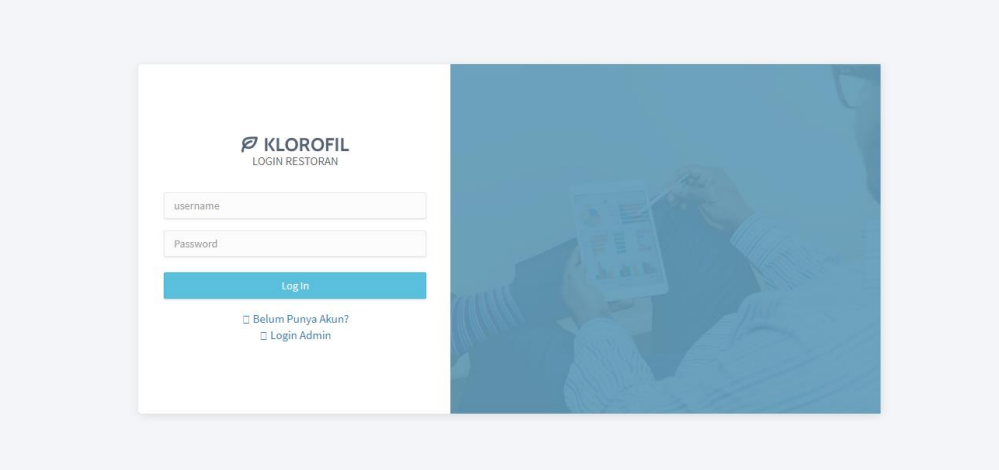

Halaman Beranda

#### 4. Daftar

Setelah Anda masuk kedalam web dan melihat tampilan menu login. Jika tidak memiliki akun, silahkan lakukan registrasi dengan menekan tombol belum punya akun?.

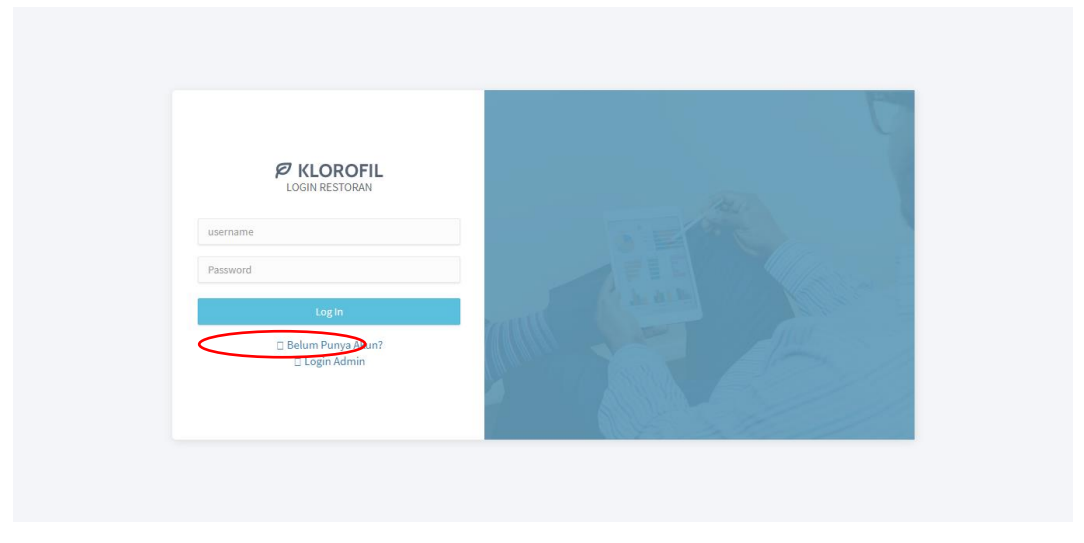

Gambar 2.2.2 1 Tombol Daftar

Setelah mengeklik tab yang ditunjuk oleh gambar panah tersebut. Maka akan muncul tampilan Registrasi seperti berikut.

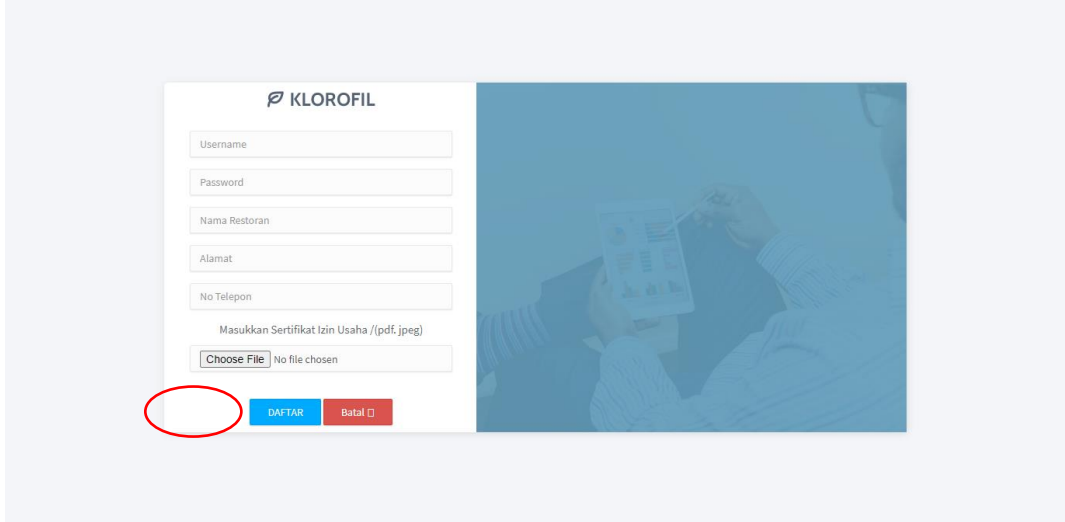

Gambar 2.2.2 2 Form Daftar

Masukkan username, password, Nama Restoran, Alamat, nomor telepon dan Seriftikat Izin Usaha , Setelah itu klik Tombol Daftar.

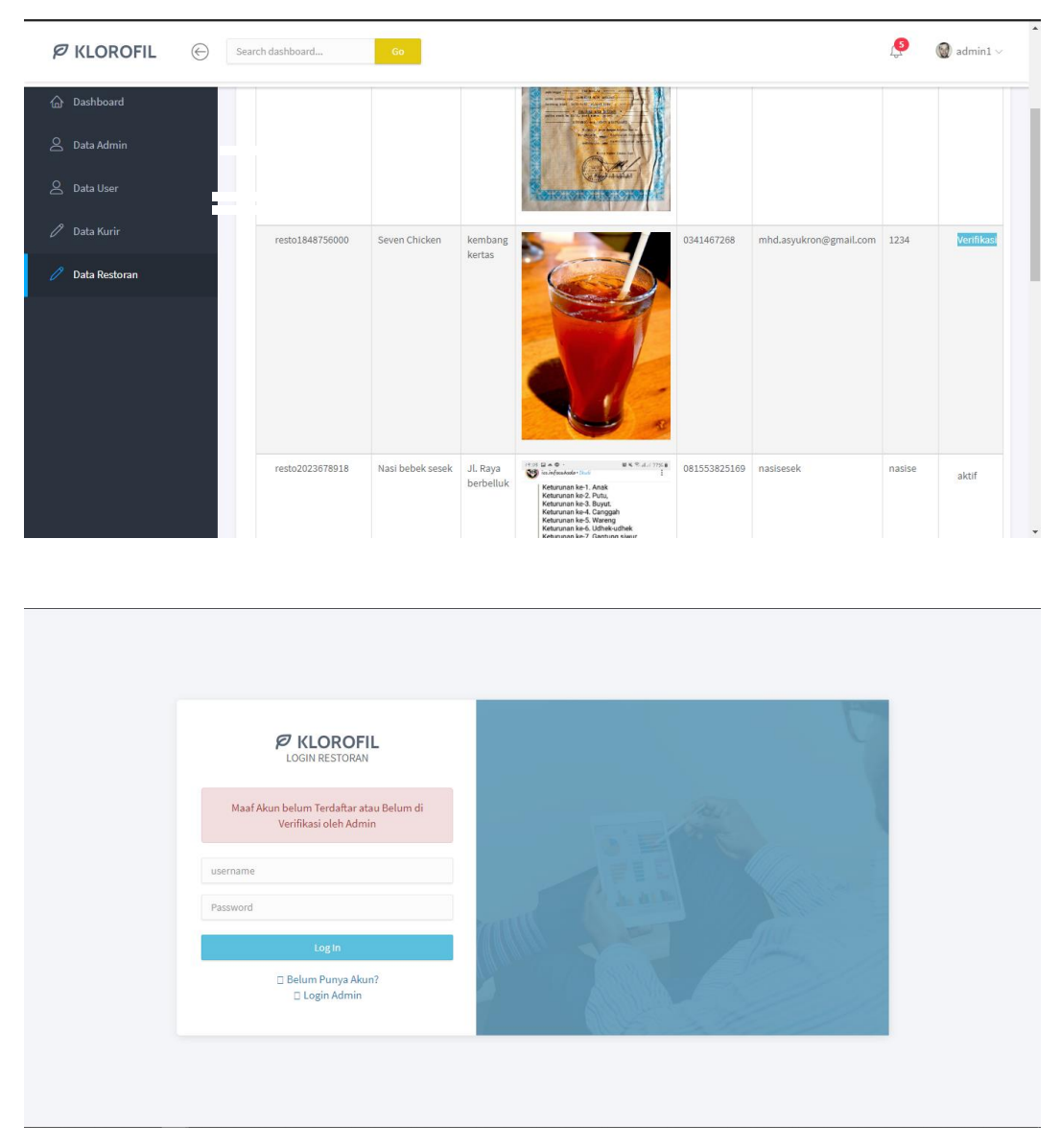

Gambar 2.2.2 3 Verifikasi Akun

Admin akan memverifikasi akun restoran. Setelah di verifikasi oleh admin akun restoran dapat melakukan login. Untuk mengetahui akun diverifikasi atau belum, silahkan lakukan login sesuai username dan password saat mendaftar. Setelah diverifikasi, anda dapat melakukan login

## 7. Beranda

Tampilan Beranda seperti dibawah ini, Fitur dalam beranda terdapat fitur Pesanan, Menu Makanan, Menu Foodwaste, Menu Tempat, dan Profile Restoran.

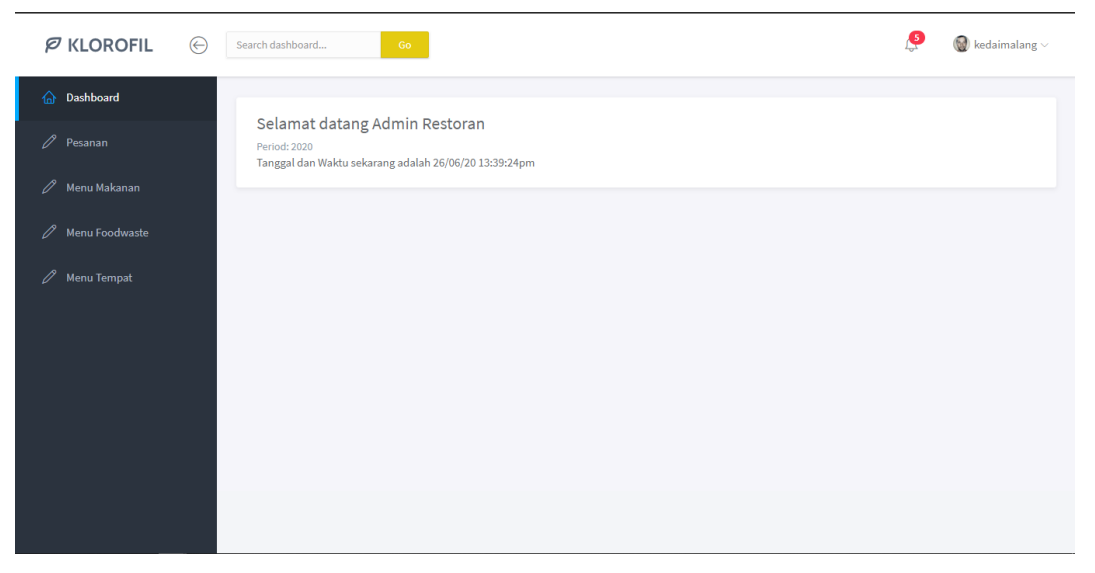

Gambar 2.2.4 1 Halaman Beranda

Jika ingin melihat data pesanan, silahkan klik Tab , maka akan muncul Informasi pesanan.

| $\varphi$ KLOROFIL $\odot$                  | Search dashboard    | $\langle$ Go $\rangle$ |                                |                              |              |                       |                |                                                     |         |            |                    | இ                | $\bigcirc$ kedaimalang $\vee$ |
|---------------------------------------------|---------------------|------------------------|--------------------------------|------------------------------|--------------|-----------------------|----------------|-----------------------------------------------------|---------|------------|--------------------|------------------|-------------------------------|
| h Dashboard                                 | Data Pesanan        |                        |                                |                              |              |                       |                |                                                     |         |            |                    |                  |                               |
| $\mathscr{O}$ Pesanan                       |                     |                        |                                |                              |              |                       |                |                                                     |         |            |                    |                  |                               |
| $\mathscr{D}$ Menu Makanan                  | <b>ID PEMESANAN</b> | <b>STATUS</b>          | <b>HARGA</b><br><b>PESANAN</b> | <b>DETAIL</b><br>ORDER PESAN |              |                       | Alamat Telepon | <b>ID RESTORAN</b>                                  | USER_ID | Rekening   | Tipe<br>Pembayaran | Customer<br>Name | Tipe<br>Bungkusan             |
| Menu Foodwaste<br>$\mathscr{O}$ Menu Tempat | order5ef4936777505  | Sedang Diproses V      | 11000                          | Nasi<br>lemak                | foodwasteOke | JL.<br>Raya<br>lajing |                | +6281235284943 restoSebad8409128c userSef4555c50cf4 |         | <b>COD</b> | COD                | Raja             | dari<br>Goman                 |
|                                             |                     |                        |                                |                              |              |                       |                |                                                     |         |            |                    |                  |                               |
|                                             |                     |                        |                                |                              |              |                       |                |                                                     |         |            |                    |                  |                               |
|                                             |                     |                        |                                |                              |              |                       |                |                                                     |         |            |                    |                  |                               |
|                                             |                     |                        |                                |                              |              |                       |                |                                                     |         |            |                    |                  |                               |
|                                             |                     |                        |                                |                              |              |                       |                |                                                     |         |            |                    |                  |                               |
|                                             |                     |                        |                                |                              |              |                       |                |                                                     |         |            |                    |                  |                               |
|                                             |                     |                        |                                |                              |              |                       |                |                                                     |         |            |                    |                  |                               |
|                                             |                     |                        |                                |                              |              |                       |                |                                                     |         |            |                    |                  |                               |
|                                             |                     |                        |                                |                              |              |                       |                |                                                     |         |            |                    |                  |                               |

Gambar 2.2.4 2 Tampilan Informasi Pesanan

Jika ingin melihat Data Menu Makanan, silahkan klik Tab Menu Makanan, maka akan muncul Informasi Menu Makanan Restoran.

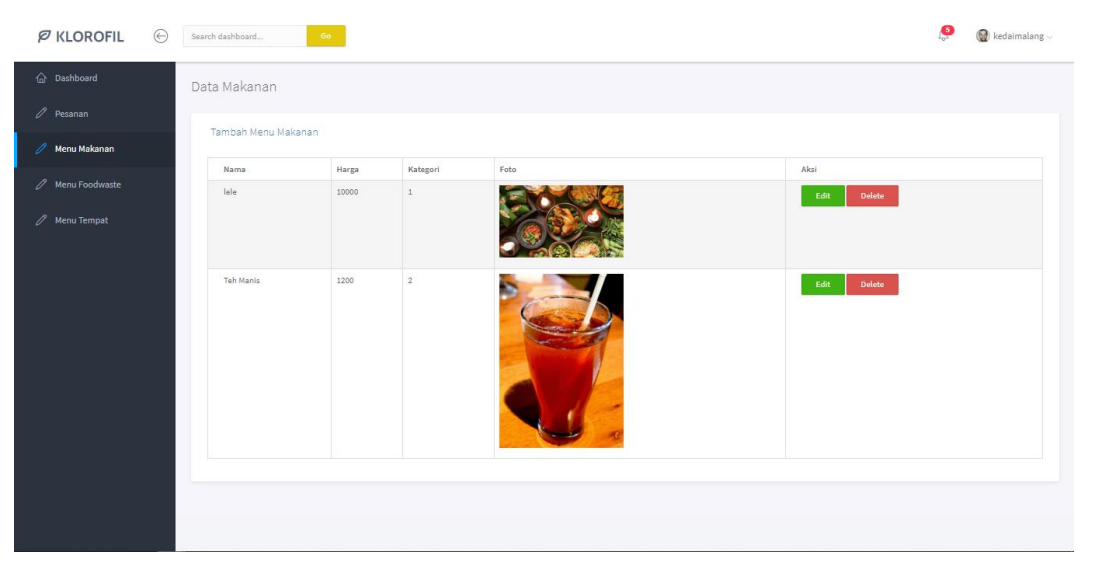

Gambar 2.2.4 3 Menu Makanan

Jika ingin mengedit menu makanan, klik tombol Edit. Maka akan muncul form edit makanan

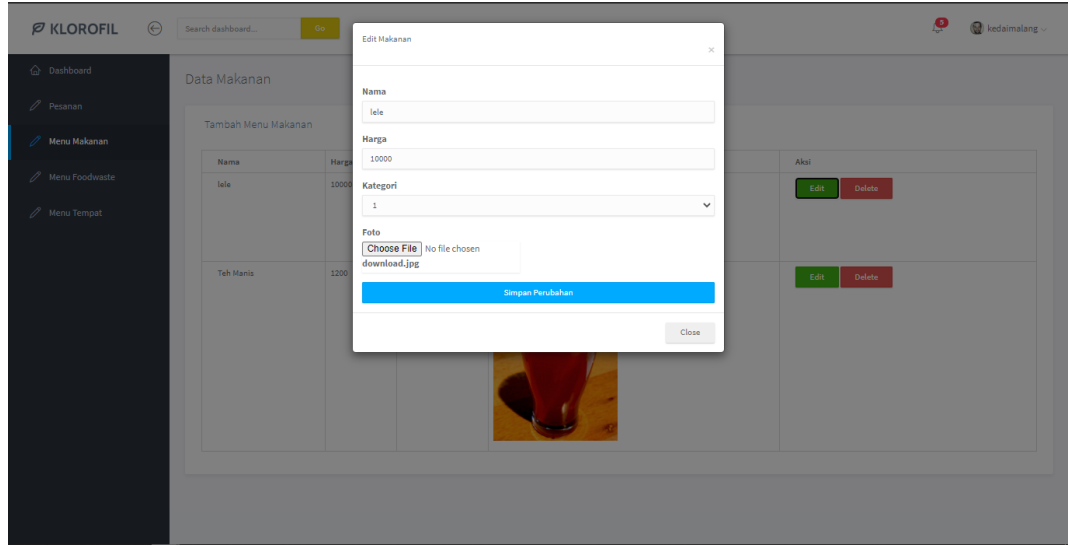

Gambar 2.2.4 4 Form Edit Makanan

Setelah itu akan muncul pop Up jika berhasil di edit.

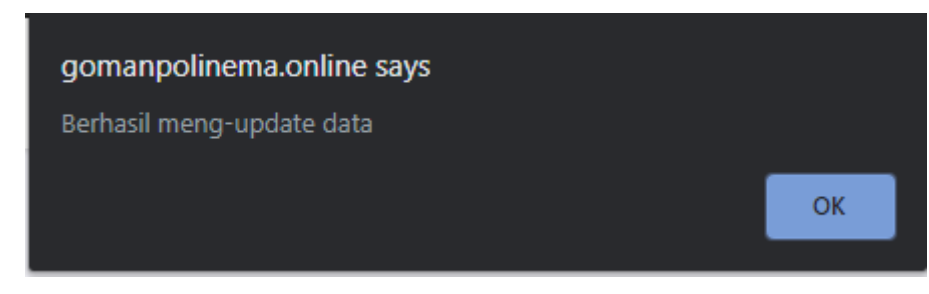

Gambar 2.2.4 5 Pop Up Berhasil Update

Untuk menghapus data Menu Klik tombol Delete maka akan muncul pop up persetujuan hapus data

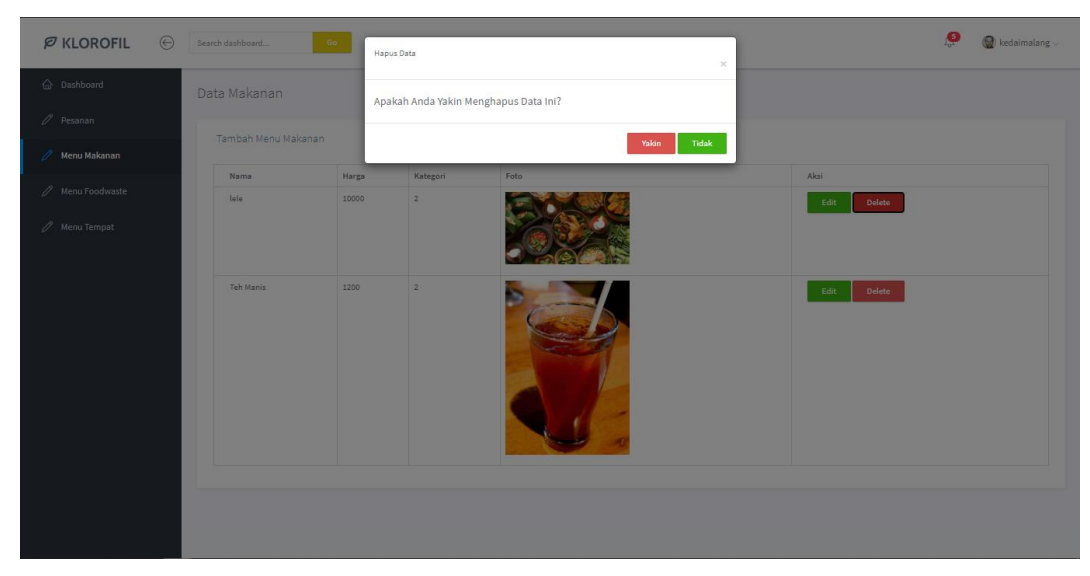

Gambar 2.2.4 6 Persetujuan hapus Data

Jika ingin menambahkan menu makanan silahkan klik Tab Tambah Makanan, maka akan muncul Form Tambah Makanan

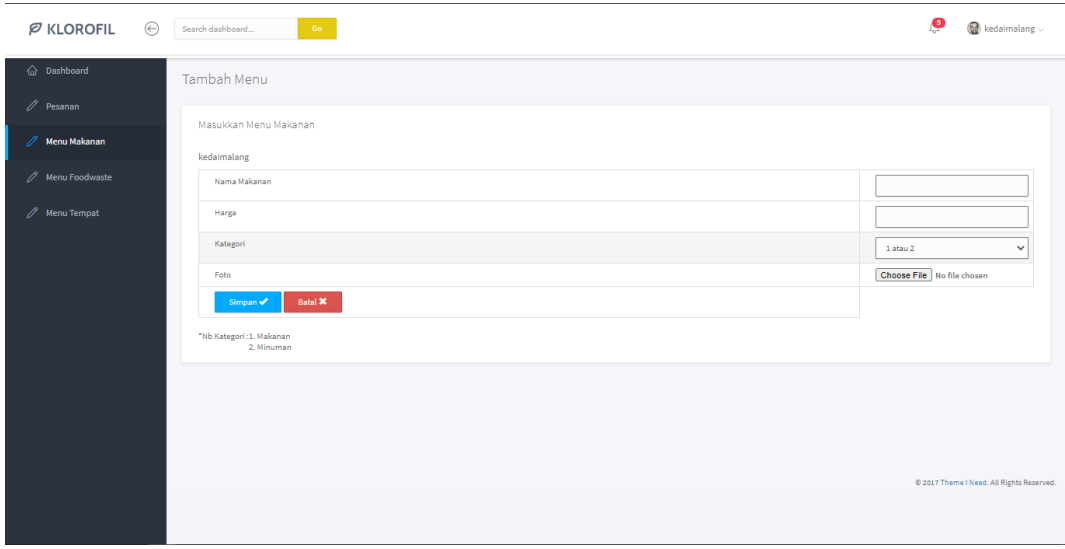

Gambar 2.2.5 1 Form Tambah Makanan

Jika ingin melihat Data Menu Foodwaste, silahkan klik Tab Menu Foodwaste, maka akan muncul Informasi Menu Makanan Foodwaste.

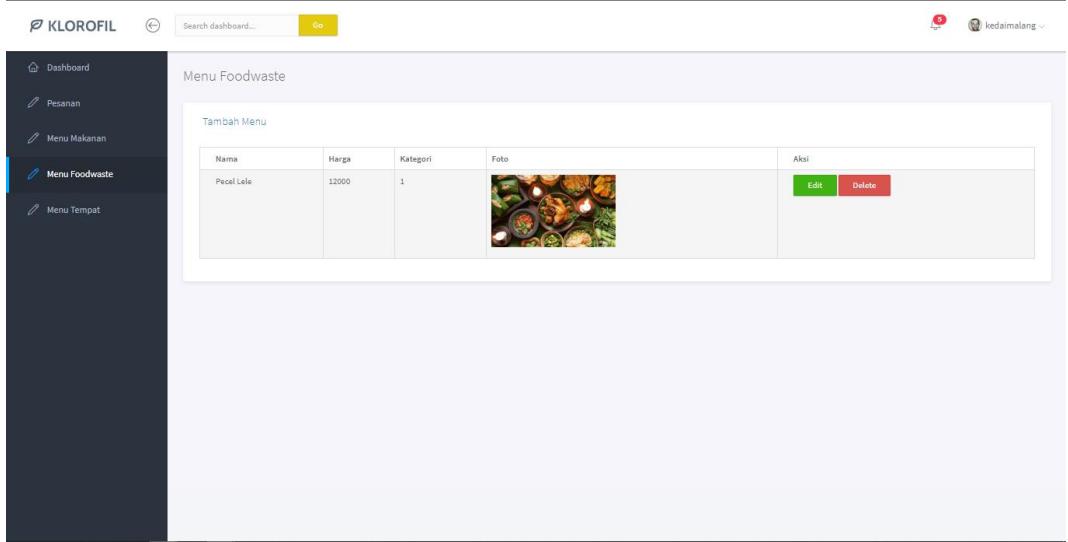

Gambar 2.2.5 2 Tampilan Menu Foodwaste

Jika ingin menambahkan menu makanan Foodwaste silahkan klik Tab Tambah Makanan Foodwaste, maka akan muncul Form Tambah Makanan Foodwaste

| $\varnothing$ KLOROFIL    | $\odot$ | $-$ Go $-$<br>Search dashboard          | இ<br>$\bigotimes$ kedaimalang $\vee$      |
|---------------------------|---------|-----------------------------------------|-------------------------------------------|
| h Dashboard               |         | Tambah Menu                             |                                           |
| $\mathscr{O}$ Pesanan     |         | Masukkan Menu Foodwaste                 |                                           |
| / Menu Makanan            |         |                                         |                                           |
| / Menu Foodwaste          |         | Makanan                                 |                                           |
| $\mathscr{O}$ Menu Tempat |         | Harga                                   |                                           |
|                           |         | Kategori                                | $\checkmark$<br>1 atau 2                  |
|                           |         | Foto<br>Batal <b>X</b><br>Simpan ✔      | Choose File No file chosen                |
|                           |         | *Nb Kategori : 1. Makanan<br>2. Minuman |                                           |
|                           |         |                                         |                                           |
|                           |         |                                         |                                           |
|                           |         |                                         |                                           |
|                           |         |                                         | @ 2017 Theme I Need. All Rights Reserved. |
|                           |         |                                         |                                           |

Gambar 2.2.5 3 Form Tambah Menu Foodwaste

Untuk edit dan hapus, silahkan lakukan seperti edit menu makanan dan Hapus menu makanan

Jika ingin melihat Data Menu Tempat, silahkan klik Tab Menu Tempat, maka akan muncul Informasi Menu Tempat.

| $\not{\!\!\! D}$ KLOROFIL  | $\odot$ | Search dashboard   | $\mathsf{Go}$ |                  |                  |             |                     | ு                      | $\bigcirc$ kedaimalang $\vee$ |
|----------------------------|---------|--------------------|---------------|------------------|------------------|-------------|---------------------|------------------------|-------------------------------|
| h Dashboard                |         | Data Tempat        |               |                  |                  |             |                     |                        |                               |
| $\mathscr{O}$ Pesanan      |         |                    |               |                  |                  |             |                     |                        |                               |
| $\mathscr{O}$ Menu Makanan |         | Tambah Data Tempat |               |                  |                  |             |                     |                        |                               |
| / Menu Foodwaste           |         | Posisi<br>A        | Jumlah Kursi  | Nomor Meja<br>i. | Status<br>kosong | Foto<br>*** | Keterangan<br>ready | Aksi<br>Delete<br>Edit |                               |
| $\mathcal{O}$ Menu Tempat  |         |                    |               |                  |                  | <b>ease</b> |                     |                        |                               |
|                            |         |                    |               |                  |                  |             |                     |                        |                               |
|                            |         |                    |               |                  |                  |             |                     |                        |                               |
|                            |         |                    |               |                  |                  |             |                     |                        |                               |
|                            |         |                    |               |                  |                  |             |                     |                        |                               |
|                            |         |                    |               |                  |                  |             |                     |                        |                               |
|                            |         |                    |               |                  |                  |             |                     |                        |                               |
|                            |         |                    |               |                  |                  |             |                     |                        |                               |
|                            |         |                    |               |                  |                  |             |                     |                        |                               |
|                            |         |                    |               |                  |                  |             |                     |                        |                               |
|                            |         |                    |               |                  |                  |             |                     |                        |                               |

Gambar 2.2.5 4 Tampilan Menu Tempat

Jika ingin menambahkan menu Tempat silahkan klik Tab Tambah Tempat, maka akan muncul Form Tambah Tempat.

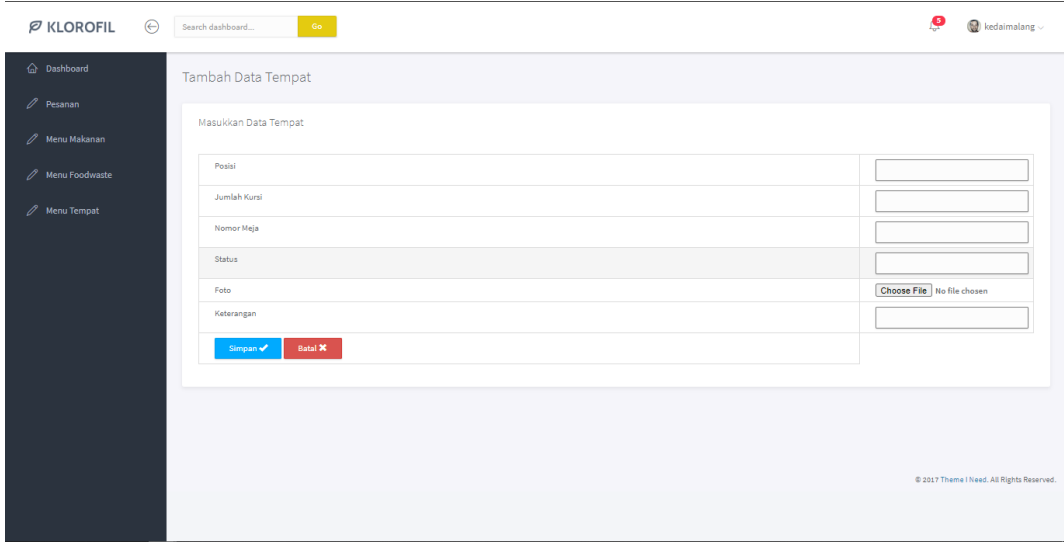

Gambar 2.2.6 1 Form Tambah Menu Tempat

Untuk edit dan hapus, silahkan lakukan seperti edit menu makanan dan Hapus menu makanan

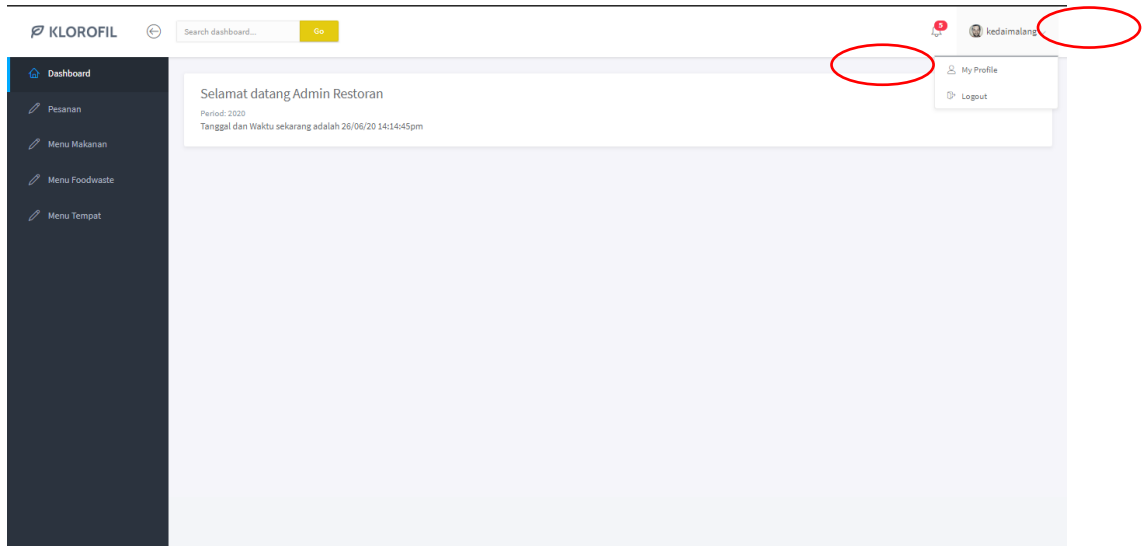

Jika ingin melihat Profil Restoran silahkan klik Tab Icon nama Restoran, pilih my profile

Gambar 2.2.6 2 Icon Nama Restoran

Maka akan muncul halaman informasi Profil Restoran

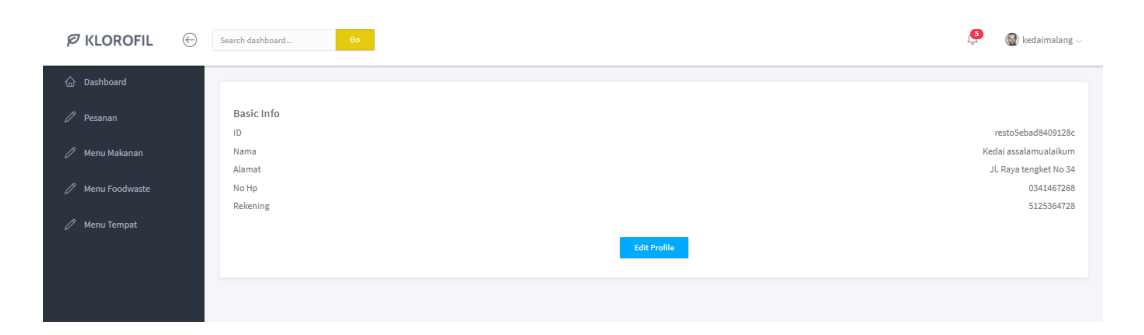

Gambar 2.2.6 3 Halaman Informasi Profil Restoran

Untuk mengedit informasi Profil, klik Tombol Edit Profi, maka akan munncul Form Edit Profil.

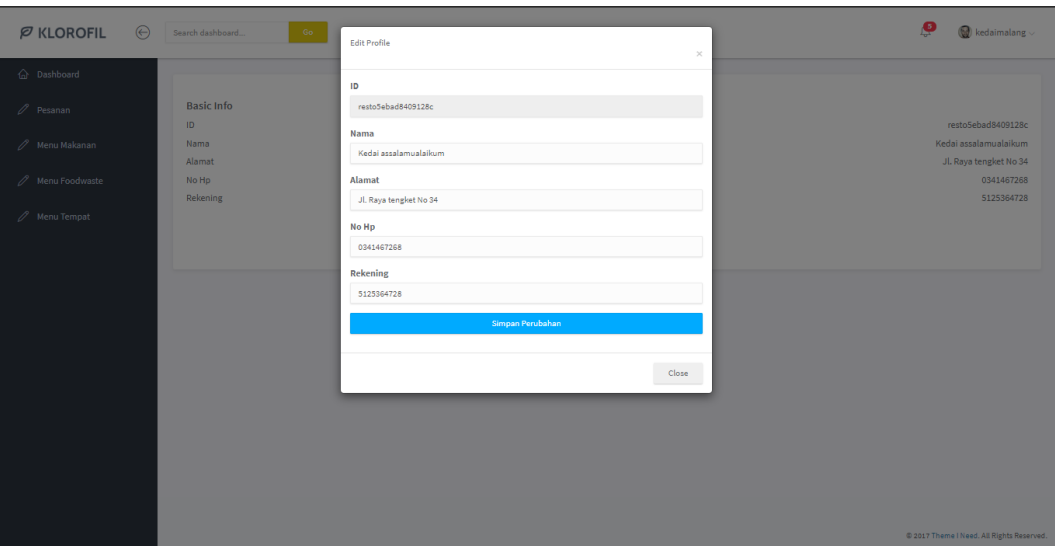

Gambar 2.2.6 4 Form Edit Profil

## **6.2 Penggunaan Aplikasi GOMAN Android**

1. Untuk menjalankan aplikasi, install terlebih dahulu. Aplikasi Goman dapat didownload di link berikut :

https://drive.google.com/drive/folders/1HQ1WtJAkeMdw7pSx5GwWw8u7gtK\_ obm?usp=sharing

Aplikasi Kurir Goman dapat didownload di link berikut :

https://drive.google.com/drive/folders/1lmfw7zcWej-RWNH3MuxRQ67nHITAwj5q?usp=sharing

- 2. Setelah mendownload aplikasi 'user' diharuskan register terlebih dahulu. Data yang diperlukan diantaranya :
	- Foto user
	- Nama langkap
	- Alamat E-mail (digunaka sebagai username)
	- Password minimal 6 digit (dapat berupa huruf, angka, atau keduanya)
	- Nomer Handphone

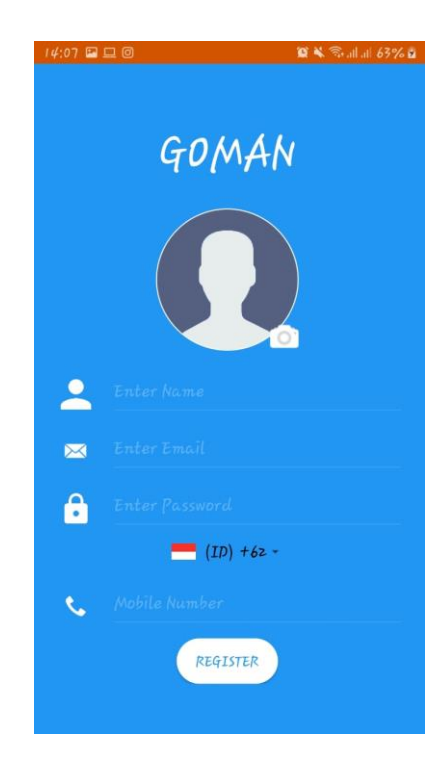

3. Seteleh 'user' melakukan register, user harus melakukan verifikasi nomer handphone. Verifikasi menggunakan kode OTP 6 digit yang akan dikirim view SMS.

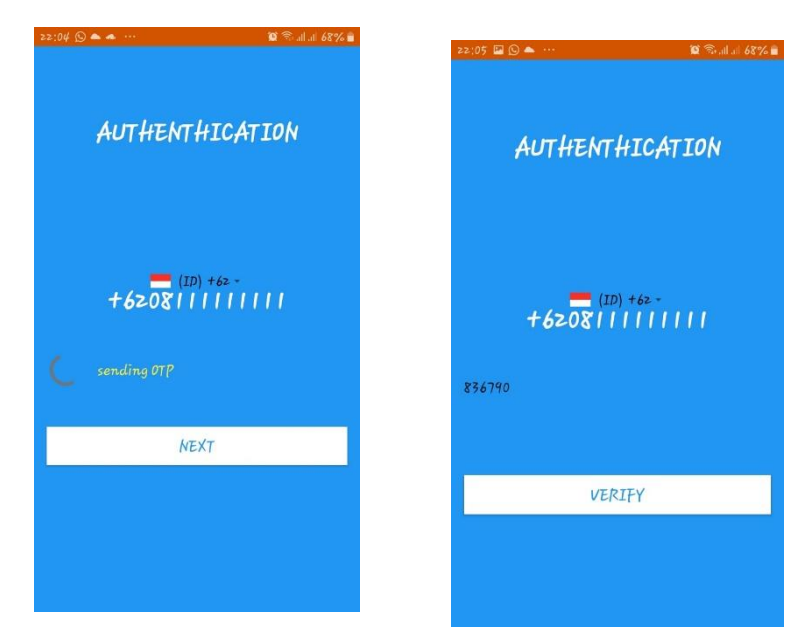

4. User dapat mengambil password jika lupa. Terdapat fitur "forgot password". Data yang diperlukan adalah alamat Email.

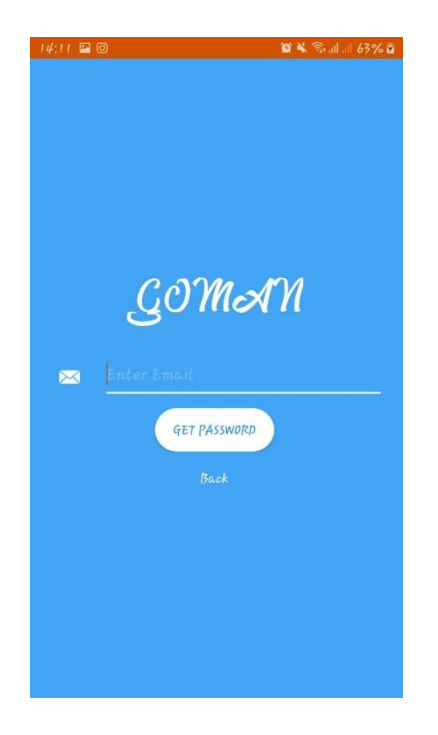

5. Setelah 'user' melakukan register, user diharuskan login terlebih dahulu jika akan menuju "Main Menu". Data yang diperlukan yaitu alamat E-mail dan password.

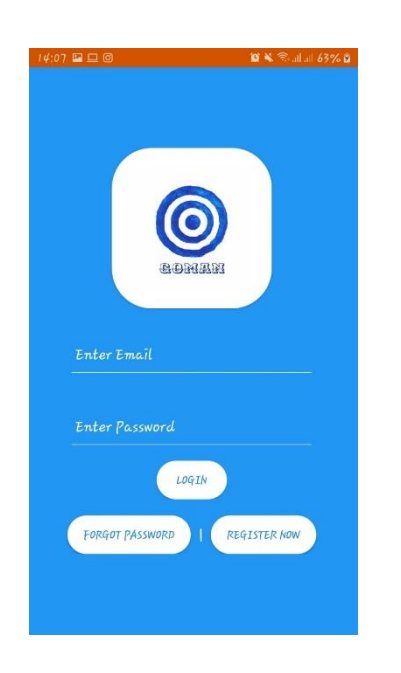

6. Tampilan "Main Menu" untuk 'user', didalam halaman tersebut terdapat fitur Pesan Makanan, Reservasi Meja, dan Foodwaste.

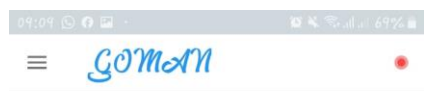

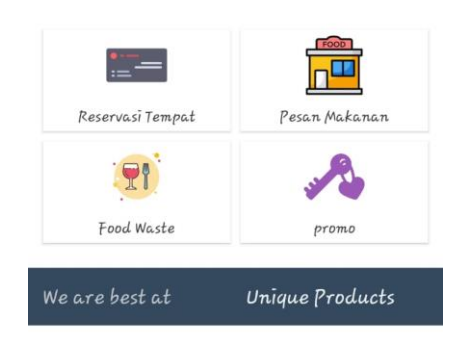

7. Sidebar dalam Main Menu terdapat beberapa fitur.

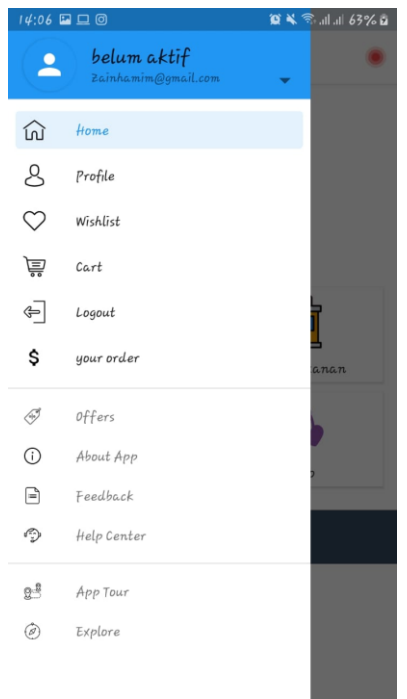

Terdapat Tombol :

- 1. Profile : User dapat melihat profile, serta melakukan update.
- 2. Logout : User dapat melakukan logout.
- 3. Your Order : User dapat melihat order yang dipesan.
- 4. About app : User dapat mengetahui tujuan dibuatnya aplikasi GOMAN.
- 5. Feedback : User dapat melakukan kritik dan saran terhadap Developer goman melalui fitur feedback.
- 6. Help Center : User dapat menghubungi developer GOMAN terkait aplikasi yang bersangkutan.
- 7. App Tour : Menampilkan Animasi tentang GOMAN.
- 8. Explore : Menampilkan fitur utama GOMAN.
- 8. Fitur Pesana Makanan, user dapat melakukan pemesanan makanan di restoran yang tersedia di dalam aplikasi. Setelah user menakan salah satu restoran, maka akan tampil menu yang terserdia.

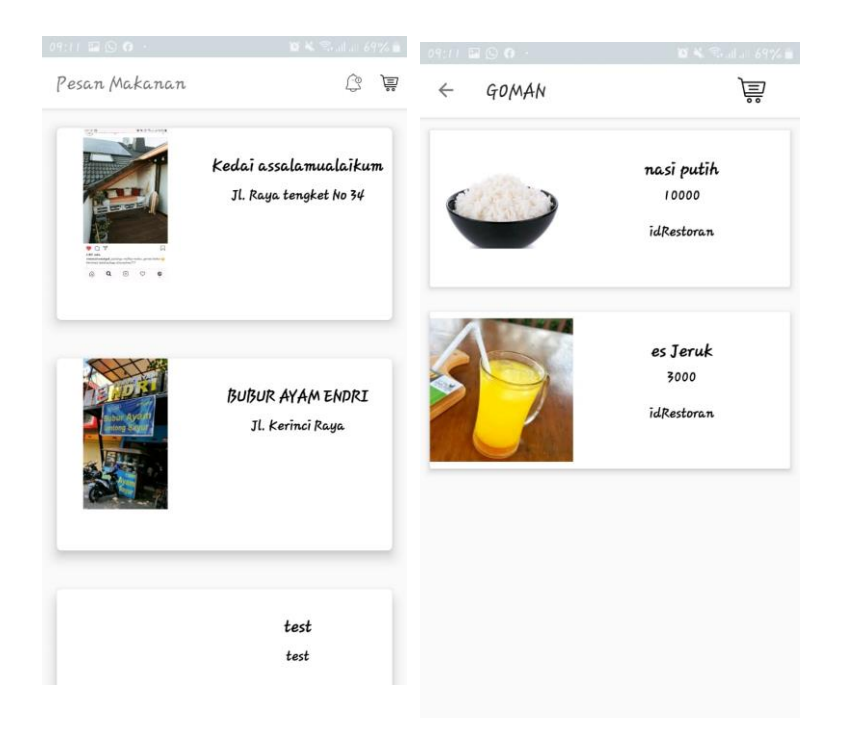

9. Setelah user memilih makan yang diinginkan, maka manu yang sudah dipesan akan disimpan kedalam cart. Dan jika ingin melakukan pembelian dapat melalui halaman Cart.

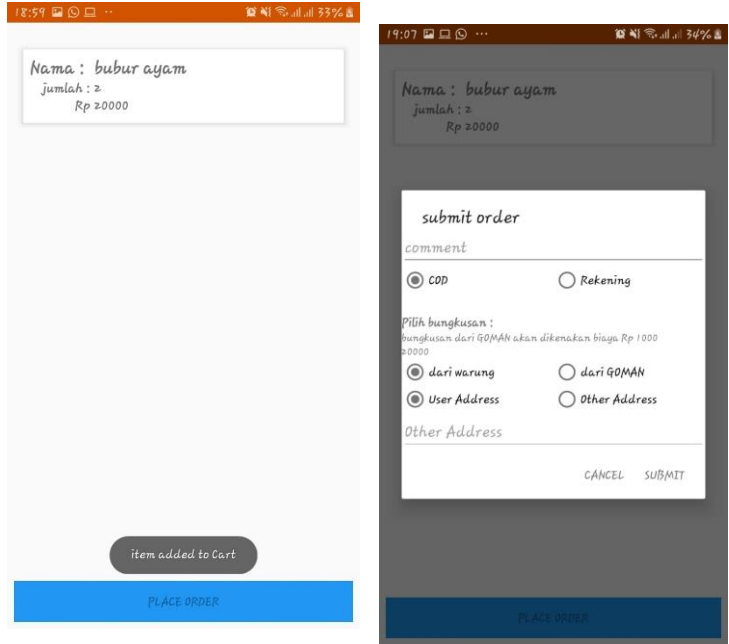

Ketika user akan melakukan finalisasi orderan akan muncul menu submit order. Terdapat pilihan pembayaran COD dan Rekening. Pihak Goman juga menyediakan bungkusan yang ramah lingkungan, dengan tambahan biaya 1000 rupiah. Pemilihan pesanannya akan diantarkan ke alamat sesuai akun atau dengan custom alamat yang sudah disediakan.

10. Menu Reservasi Meja, Dalam Halaman Reservasi Tempat akan menampilkan Restoran yang menyediakan reservasi tempat.

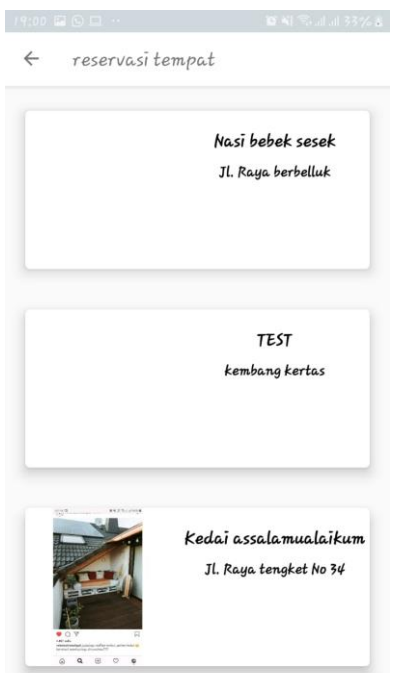

11. Setelah User memilih tempat di restoran, maka akan menampilkan halaman Reservasi Detail.

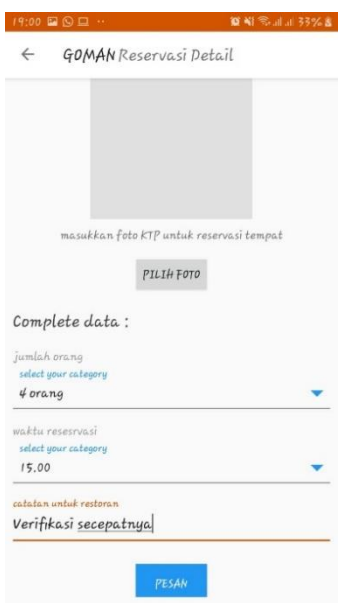

Pada halaman Reservasi Detail user dapat memilih jumlah meja, waktu yang akan dipesan dan note untuk restoran. Reservasi meja tidak memerlukan pembayaran namun memerlukan kartu identitas untuk memverikasi pemesan meja.

12. Dalam Halaman Menu terdapat fitur Foodwaste. Yaitu user dapat memesan makan yang masih layak makan dengan harga yang lebih murah.

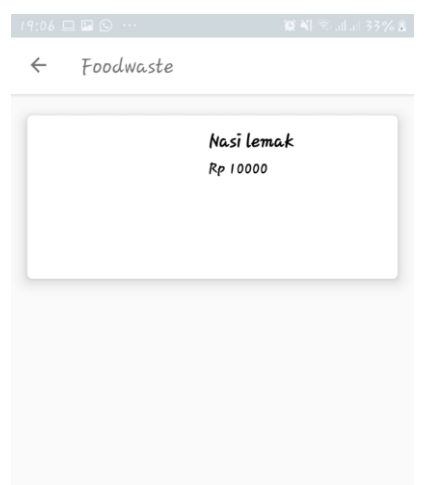

Menu Foodwaste, akan menampilkan restoran yang menyediakan makanan yang masih layak makan, yang kemudian dijual dengan harga yang lebih murah.

13. Halaman Foodwate Detail

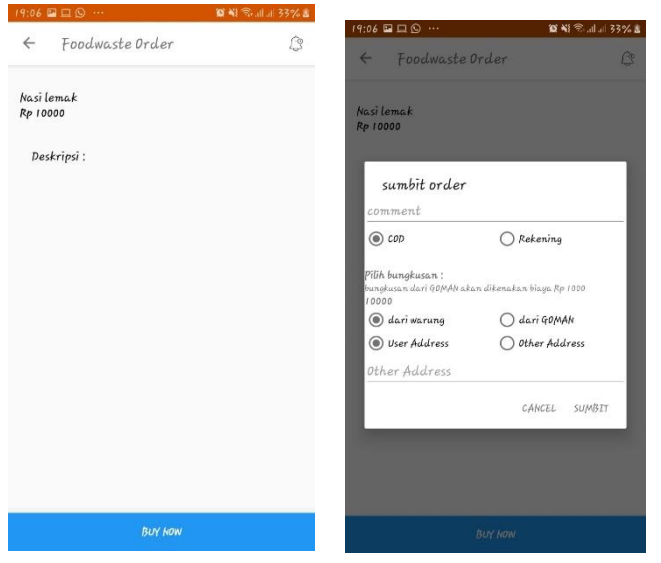

Pada halaman Foodwaste Detail, user dapat melihat menu makanan foodwaste yang dipesan. Kemudian selanjutnya akan di kirim dengan pilihan pembayaran yang tertera, serta dapat menggunakan bungkusan yang ramah lingkungan dari GOMAN dengan tambahan biaya 1000 rupiah.

14. Side bar

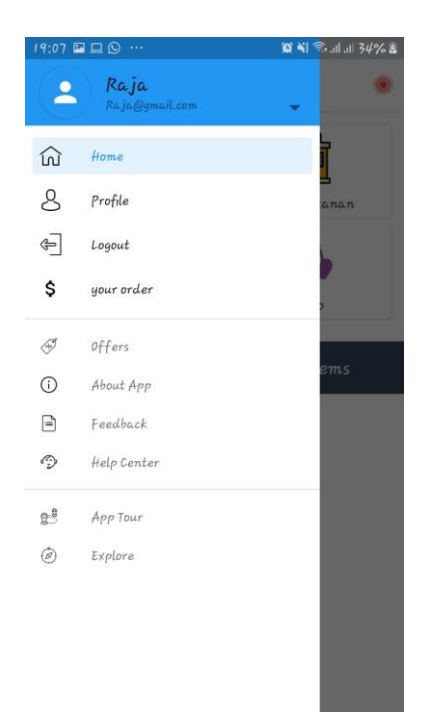

Dalam tampilan sidebar terdiri dari tombol profile, logout, your order.

15. Profil

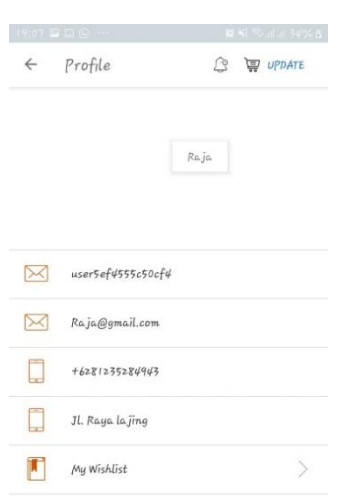

Ketika user menekan tombol profil di tampilan sidebar, maka user akan dibawa ke tampilan profil yang menampilkan data tentang akun user. User juga dapat melakukan update data profil dengan menakan tombol profil.

16. Update Profil

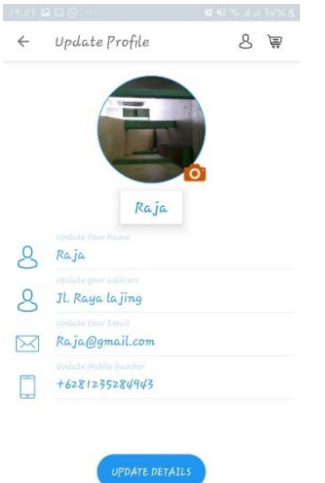

User dapat melakukan update data profil. Diantaranya foto, nama, alamat, email, nomer telpon.

17. Your Order

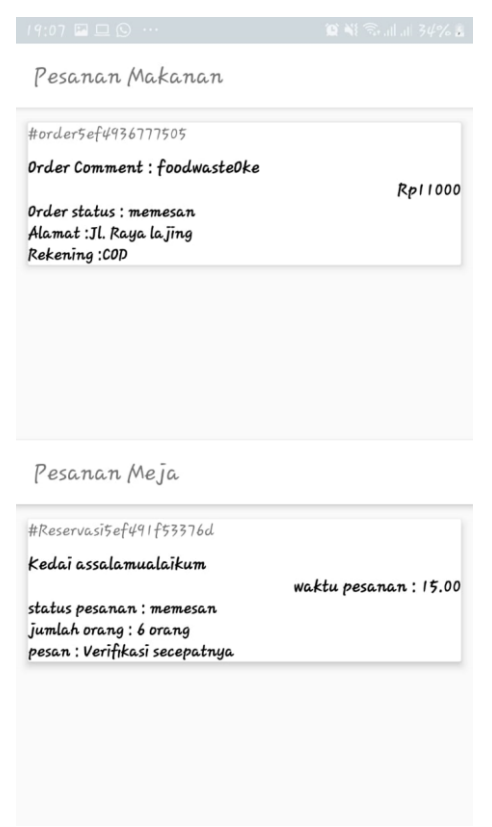

Dalam tampilan your order, user dapat melihat progress pesanan yaitu pesan makanan, pesan foodwaste dan reservasi tempat.

Kurir :

- 1. Untuk mendapatkan akun kurir anda harus daftar secara manual di Admin goman.
- 2. Setelah mendapatkan akun, kurir dapat login dengan E-mail dan password di aplikasi Goman Kurir.

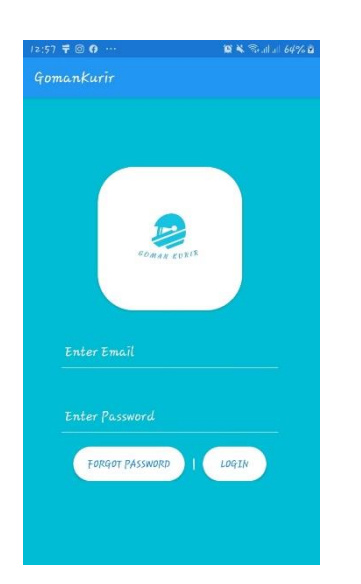

3. Jika user lupa dengan password, user dapat mengambil password di tombol Forget password. Dengan memasukkan alamat Email yang sudah terdaftar.

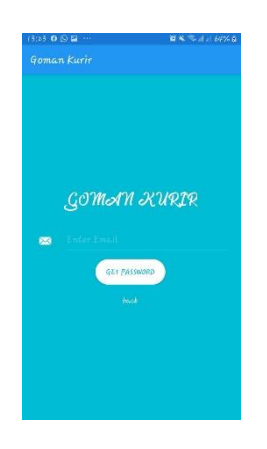

4. Halaman utama kurir, pada halaman ini kurir belum bisa menerima pesanan. Untuk menerima pesanan kurir harus menekan tombol start.

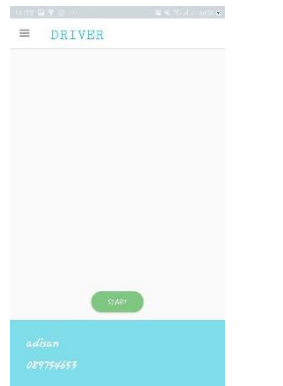

5. Setelah menekan tombol start kurir akan menerima pesanan, jika kurir akan melakukan pengantaran maka harus menekan pesanan yang akan diantar.

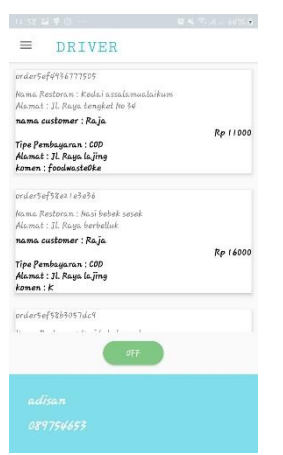

6. Halaman detail pesanan, disini kurir akan diberitahu detail pesanan. Dan jika akan diantar untuk menekan tombol ambil

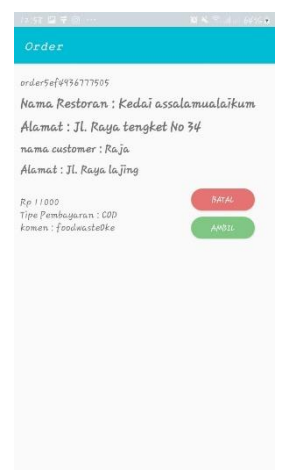

7. Untuk membatalkan pesanan yang sudah terlanjur dilihat, maka kurir harus menekan tombol batal. Dan akan dikembalikan ke menu awal.

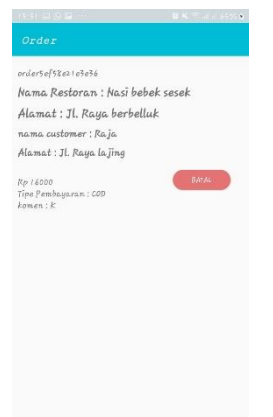

- 8. Untuk berhenti menerima order kurir dapat menekan tombol off.
- 9. Side bar, pada Side bar terdapat tombol untuk Loguut.

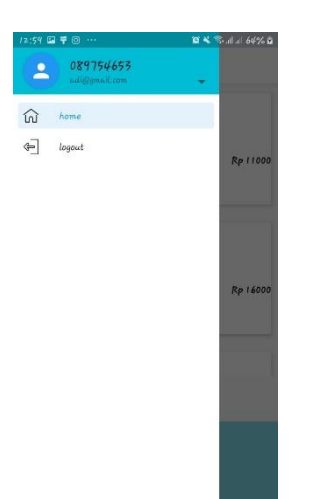

## **Lampiran 2 Data Diri Mahasiswa/ Lembar Profil Penulis**

## **Mahasiswi 1**

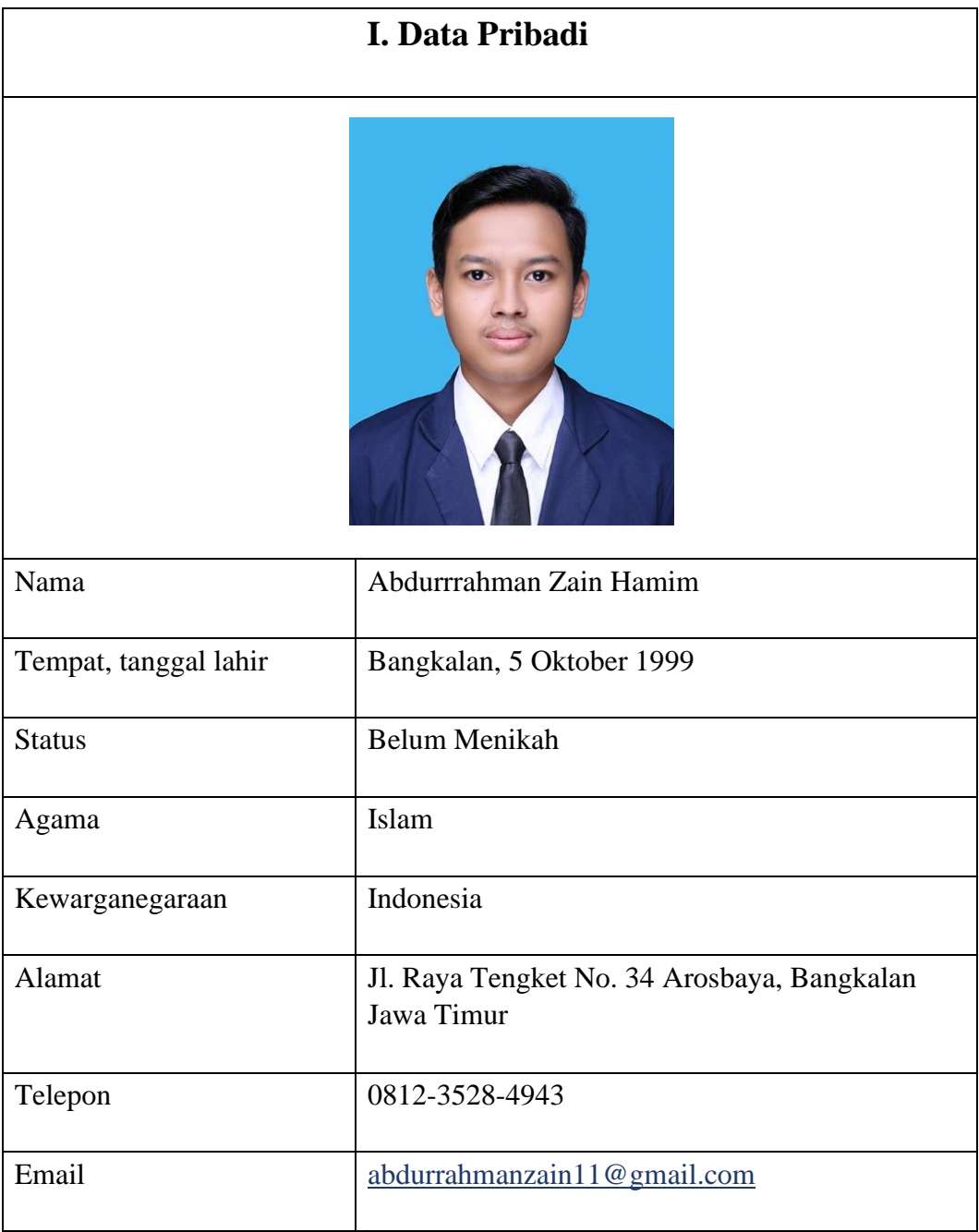

## Riwayat Pendidikan

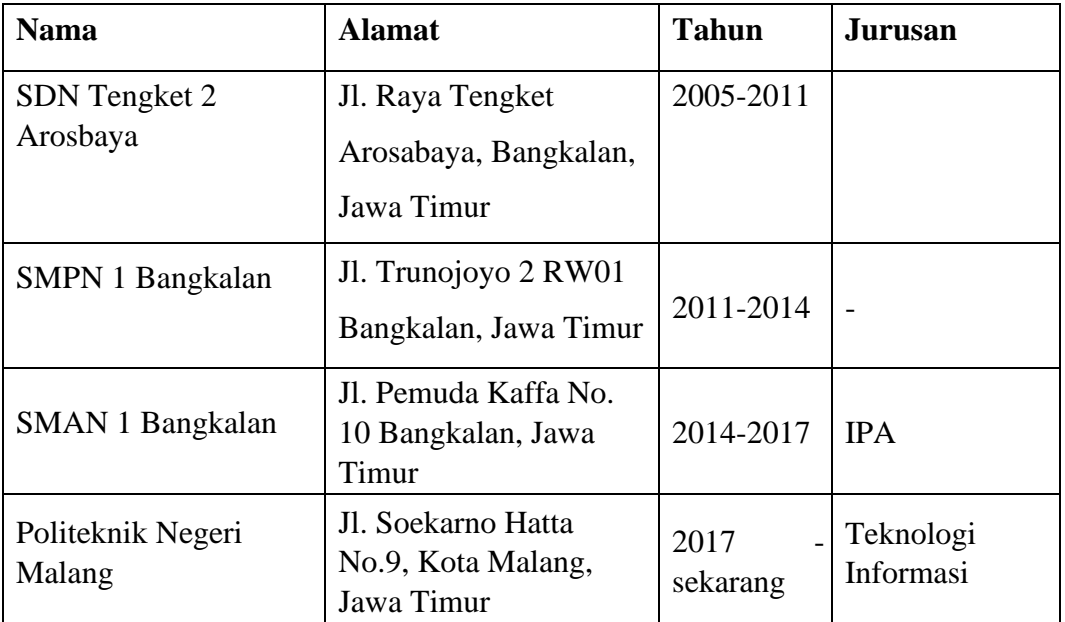

## **Mahasiswi 2**

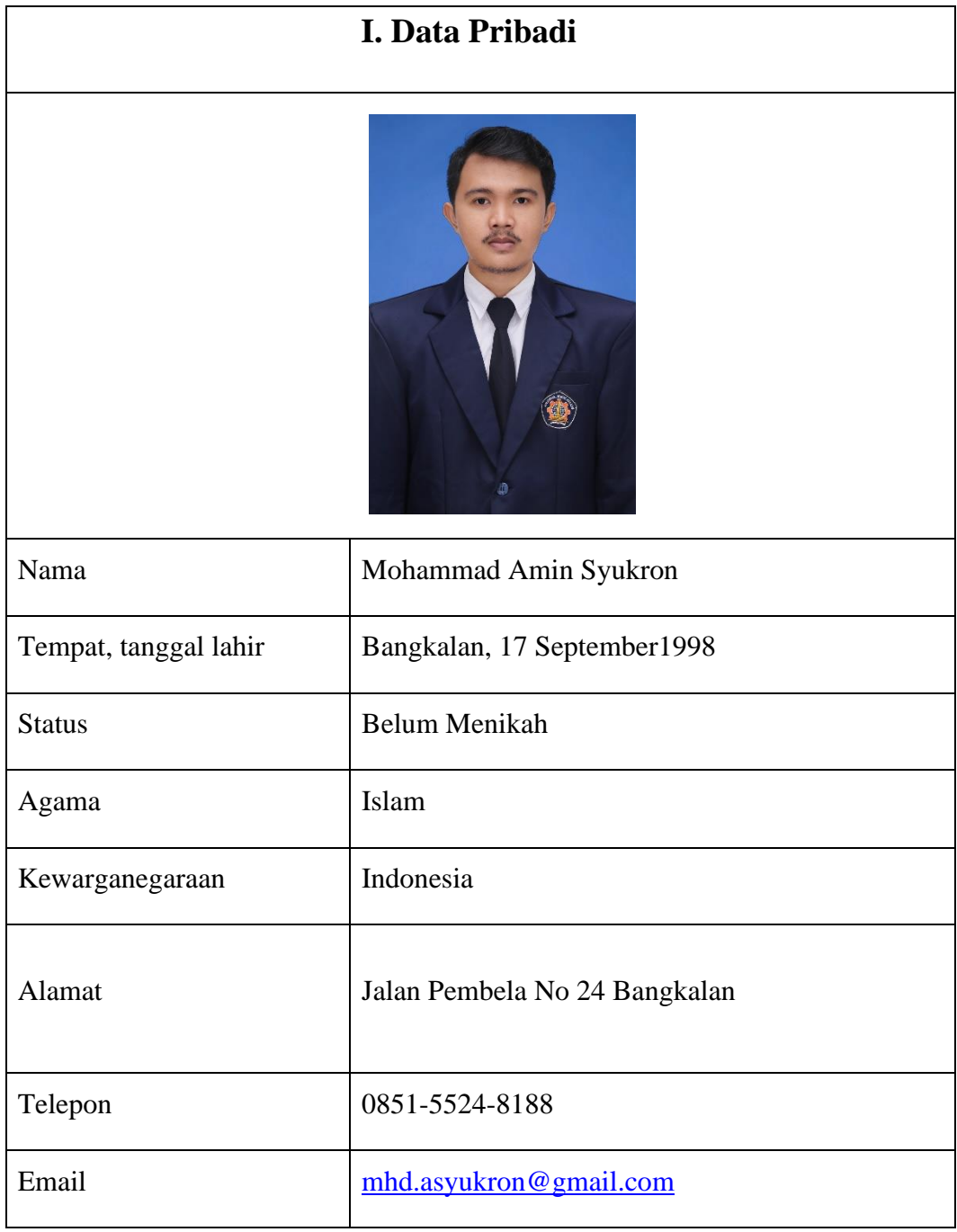

Riwayat Pendidikan

| <b>Nama</b>                 | <b>Alamat</b>                                                | <b>Tahun</b>    | <b>Jurusan</b>         |
|-----------------------------|--------------------------------------------------------------|-----------------|------------------------|
| SDN Pejagan 2<br>Bangkalan  | Jl Bhayangkara<br>Mohammad Hosen 5B<br>Bangkalan, Jawa Timur | 2005-2011       |                        |
| <b>SMPN 1 Bangkalan</b>     | Jl. Trunojoyo 2 RW01<br>Bangkalan, Jawa Timur                | 2011-2014       |                        |
| <b>SMAN 1 Bangkalan</b>     | Jl. Pemuda Kaffa No. 10<br>Bangkalan, Jawa Timur             | 2014-2017       | <b>IPA</b>             |
| Politeknik Negeri<br>Malang | Jl. Soekarno Hatta No.9,<br>Kota Malang, Jawa<br>Timur       | 2017 - sekarang | Teknologi<br>Informasi |